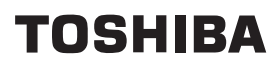

Portable Media Center

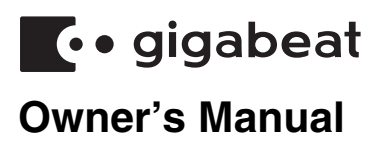

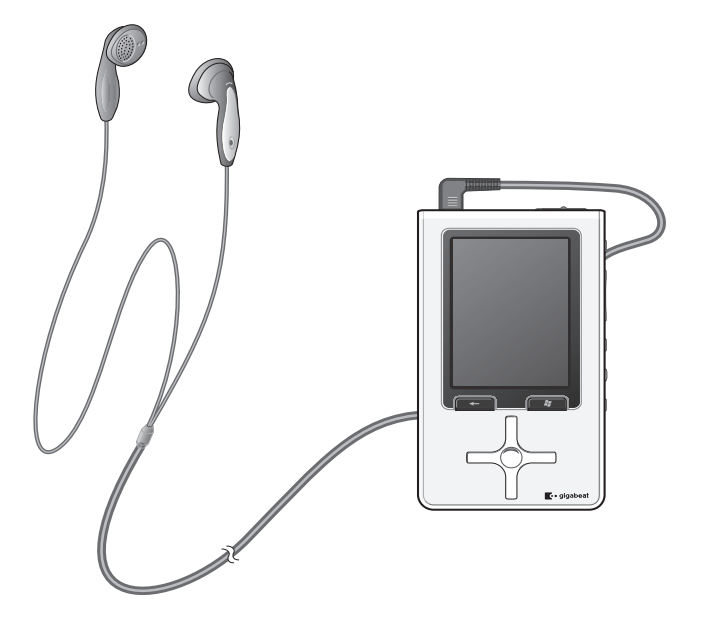

© TOSHIBA CORPORATION 2006 All Rights Reserved

**1** Download from Www.Somanuals.com. All Manuals Search And Download.

## **Warning from TOSHIBA and Microsoft Corporation (This gigabeat player use Microsoft® Windows Mobile® Software for Portable Media Centers)**

#### **Do not use this product while driving a car!**

**AWARNING** If you use this Device while driving, remember that your safety **depends on using it responsibly. Accidents can happen quickly. Keep your hands on the wheel and your eyes on the road. Have a passenger change settings, or if that it not possible, pull over safely first. Keep the volume low enough to hear outside sounds, including emergency sirens, car horns, and railroad crossing or other safety signals. TOSHIBA and Microsoft make no representations, warranties or other determinations that ANY use of the software product listed above is legal, safe, or in any manner recommended or intended while driving or otherwise operating a motor vehicle.**

#### **General Operation**

#### **AWARNING Prolonged Views of Screen**

If you are driving, do not access any function requiring a prolonged view of the screen. Pull over in a safe and legal manner before attempting to access a function of the system requiring prolonged attention. Even occasional short scans to the screen may be hazardous if your attention has been diverted away from your driving task at a critical time.

#### **AWARNING Volume Setting**

Do not use this product while driving a car. Do not raise the volume excessively. Keep the volume at a level where you can still hear outside traffic and emergency signals while driving. Driving while unable to hear these sounds could cause an accident.

#### **For your Health!**

#### A WARNING When using ear buds or other headphones, be careful not to listen at excessive volume. Listening to very loud sound levels may lead to hearing loss. Also, listening through the ear buds or headphones for prolonged periods of time, even at normal sound levels, may lead to hearing loss. You should consult your doctor for more information on proper use of ear buds or headphones.

**AWARNING** Handling the cord on this product will expose you to lead, a chemical known to the State of California to cause birth defects or other reproductive harm. *Wash hands after handling.*

Product Name: Portable Media Center Model Number(s):MES30V, MES60V

Tested To Comply With FCC Standards FOR HOME OR OFFICE USE

#### FCC Notice

This equipment has been tested and found to comply with the limits for a Class B digital device, pursuant to part 15 of the FCC Rules. These limits are designed to provide reasonable protection against harmful interference in a residential installation. This equipment generates, uses and can radiate radio frequency energy and, if not installed and used in accordance with the instructions, it may cause harmful interference to radio communications. However, there is no guarantee that interference will not occur in a particular installation. If this equipment does cause harmful interference to radio or television reception, which can be determined by turning the equipment off and on, the user is encouraged to try to correct the interference by one or more of the following measures:

- Reorient or relocate the receiving antenna.
- Increase the separation between the equipment and receiver.
- Connect the equipment into an outlet on a circuit different from that to which the receiver is connected.
- Consult the dealer or an experienced radio/TV technician for help.
	- Only peripherals complying with the FCC Class B limits may be **NOTE** attached to this equipment. Operation with noncompliant peripherals or peripherals not recommended by Toshiba is likely to result in interference to radio and TV reception. Changes or modifications made to this equipment not expressly approved by Toshiba or parties authorized by Toshiba could void the user's authority to operate the equipment.

This device complies with part 15 of the FCC Rules. Operation is subject to the following two conditions:

- This device may not cause harmful interference.
- This device must accept any interference received, including interference that may cause undesired operation.

Responsible Party:

Toshiba America Consumer Products, L.L.C.

82 Totowa Road

Wayne, NJ 07470

(800) 631-3811

#### **Industry Canada Requirement**

This Class B digital apparatus complies with Canadian ICES-003. Cet appareil numérique de la classe B est conforme à la norme NMB-003 du Canada.

# <span id="page-3-1"></span><span id="page-3-0"></span>**Safety Precautions**

#### **Safety icons**

This manual contains safety instructions that must be observed in order to avoid potential hazards that could result in personal injuries, damage to your equipment, or loss of data. These safety cautions have been classified according to the seriousness of the risk, and the icons highlight these instructions as follows:

A WARNING Indicates a potentially hazardous situation which, if not avoided, could result in death or serious injury.

 $\overline{A}$  caution Indicates a potentially hazardous situation which, if not avoided, may result in minor or moderate injury.

- **CAUTION** Indicates a potentially hazardous situation which, if not avoided, may result in property damage.
	- **NOTE** Provides important information.

## **Precautions for Use**

- **AWARNING** Should you notice any abnormality such as odor, smoke or overheating, turn off the power and disconnect the AC adapter. Continuing to use the product may result in fire, electric shock or burn, possibly resulting in serious injury.
- **AWARNING** If water or other foreign object should enter the equipment, turn off the power and disconnect the AC adapter. Continuing to use the product may result in fire or electric shock, possibly resulting in serious injury.
- **AWARNING** If you have dropped the product or damaged its top panel, turn off the power and disconnect the AC adapter. Continuing to use the product may result in fire or electric shock, possibly resulting in serious injury.
- **A WARNING** Do not disassemble, modify or repair the product. It may result in fire or electric shock, possibly resulting in serious injury.
- **AWARNING** Do not cause metals to contact the product or any inflammable objects to enter the product. Do not cause foreign objects to enter or drop into the holes in the terminals and other openings or gaps. It may result in fire or electric shock, possibly resulting in serious injury.
- $\overline{A}$  warning Turn off the power and refrain from using the product on an airplane, in a hospital or other place where use of the product is prohibited. Using the product in these places may affect systems of operation, the functioning of medical equipment, resulting in an accident and possibly serious injury.
- $\overline{\mathbf{A}}$  warning Do not use the product in a place that is exposed to water. Doing so may result in fire or electric shock possibly resulting in serious injury. Be particularly cautious when using the product in rain, snow or on beach or other waterfront area.
- **AWARNING** Do not use the product in a bathroom or shower. Doing so may result in fire or electric shock possibly resulting in serious injury.
- **AWARNING** Do not touch the power cable or main unit while in a thunderstorm. Doing so may result in electric shock possibly resulting in serious injury.
- **AWARNING** Do not operate the product while walking, driving a car, or riding a motorcycle. You may fall or cause a traffic accident, possibly resulting in serious injury. You cannot hear sounds from the surrounding environment, which may lead to an unexpected accident, possibly resulting in serious injury.
- $\Delta$  warning Be careful not to let a small child play with the plastic bag used to wrap the product. The child may place the bag over his/her head or swallow it, resulting in suffocation.
- **AWARNING** Should you notice leaking fluid or odor from the product, immediately move it away from any source of fire. The fluid from the product is leaking from the built-in battery. In the event of battery leakage, the fluid may ignite and cause explosion, possibly resulting in serious injury.
- **AWARNING** Do not charge the built-in battery other than by the specified method. Doing so may result in fire, explosion or electric shock, possibly resulting in serious injury.
- **AWARNING** Do not charge or discharge the product near fire or under the hot sun. The built-in battery may leak, resulting in ignition or explosion, possibly resulting in serious injury.
- **AWARNING** Do not use the product in a humid or steamy environment, nor use it in a place that is dusty or subject to lamp soot. Doing so may result in fire or electric shock, possibly resulting in serious injury.
- **A WARNING** Remove the cables when moving the product. Failure to do so may damage the cables, resulting in fire or electric shock, possibly resulting in serious injury.
- A WARNING Disconnect the AC adapter before cleaning the product. Cleaning the product with the AC adapter still connected may result in electric shock, possibly resulting in serious injury.
- **AWARNING** Do not play the supplied CD-ROM on a music CD player. Doing so may damage the headphones or speaker or injure your ears, possibly resulting in serious injury.
- A WARNING Should you discover leakage from the product, do not touch the fluid. The leakage from the product is fluid from the built-in battery. If battery fluid should enter the eye or contact the skin, eye injury or skin damage may result. If battery fluid should enter your eye, rinse thoroughly with clean water and seek immediate medical advice. If battery fluid should adhere to your skin or clothes, immediately rinse it away with clean water.

 $\overline{\mathbf{A}}$  warning Do not place the product in a hot place. Placing the product under direct sunlight, in a closed car, near a stove, etc., may result in heat generation or fire, possibly resulting in serious injury. The product may also break possibly resulting in serious injury.

- **AWARNING** Do not subject the display surface to impact. Doing so may result in a damaged display, broken glass or leaking fluid possibly resulting in serious injury. If fluid should enter your eye or adhere to your body or clothes, immediately rinse it away with clean water. If fluid should come in contact with your eye, rinse with clear water and seek immediate medical advice from a doctor.
- A WARNING Store the product in a place out of the reach of small children. Failure to do so may result in injury or accident.
- **AWARNING** Do not place the product on, or cover it with, a cloth or cushion. The buildup of heat may cause the top panel to deform or result in fire possibly resulting in serious injury. Use the product in a wellventilated place.
- **AWARNING** Do not drop the product or subject it to strong impact. The product may be damaged, or fire or electric shock may result, possibly resulting in serious injury.
- **A CAUTION** Do not swing the product around when transporting or carrying it. The product may strike a person or object, resulting in injury.
- $A$  CAUTION If you should experience an abnormal sensation on your skin, immediately stop using the product and consult a dermatologist. In rare occasions the materials or surface treatments used in this product may cause itchiness, rash, eczema, etc., depending on the user's physical constitution or health condition.
- **A CAUTION** When using the headphones, be careful not to listen at excessive volume. Listening to very loud sound levels may adversely affect hearing ability.

## **AC Adapter**

- **AWARNING** Connect the power plug of the AC cable to a power outlet in the home. Using a power source other than 100 to 240 VAC may result in fire or electric shock, possibly resulting in serious injury.
- **AWARNING** Do not attempt to disassemble, modify or repair the AC adapter. Doing so may cause fire or electric shock, possibly resulting in serious injury.

**AWARNING** Occasionally disconnect the power plug and clean it if dirt or dust has adhered to the prongs or the mount surface of the prongs. The insulation of the power plug may decrease, resulting in fire possibly resulting in serious injury.

**AWARNING** Do not cover the AC adapter with a cushion or place it near a heater or on a carpet when the adapter is conducting current. Doing so may result in fire, possibly resulting in serious injury.

A WARNING Do not subject the AC adapter's power cable to any of the following: • Scratching, extending or otherwise modifying, or heating

- Pulling, placing below a heavy object, or pinching
- Bending with force, twisting or bundling Doing so may result in fire or electric shock, possibly resulting in serious injury.

**AWARNING** Do not use the supplied AC adapter with any device other than the product. Using the AC adapter for any other purpose may result in fire or damage, possibly resulting in serious injury.

 $\Delta$  WARNING Insert the power plug firmly into the power outlet. If the power plug is not fully inserted, fire or electric shock may result, possibly resulting in serious injury.

**AWARNING** When removing the power plug from the power outlet, do not pull directly on the cable. Always hold the plug to remove it. Pulling the plug by the cable may damage the cable or plug, resulting in fire or electric shock, possibly resulting in serious injury.

**AWARNING** Do not connect or disconnect the power plug with a wet hand. Doing so may result in electric shock, possibly resulting in serious injury.

**AWARNING** If the product will not be used for a prolonged period, such as when you are traveling, disconnect the power plug from the power outlet to ensure safety. Should the product experience a circuit failure, fire may result, possibly resulting in serious injury.

**A WARNING** Use the supplied AC adapter and AC cable. Using an AC adapter or AC cable other than the specified part may result in fire, possibly resulting in serious injury.

# <span id="page-8-0"></span>**Table Of Contents**

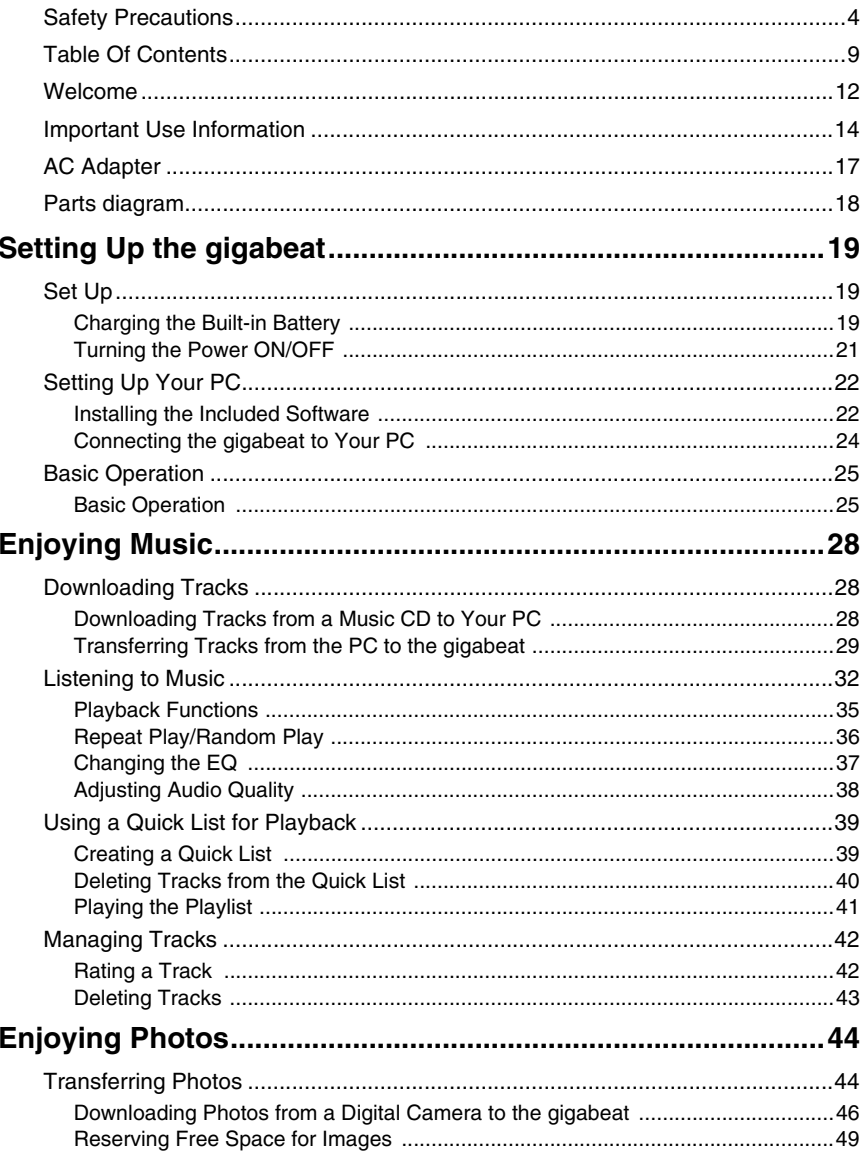

Download from Www.Somanuals.com. All Manuals Search And Download.

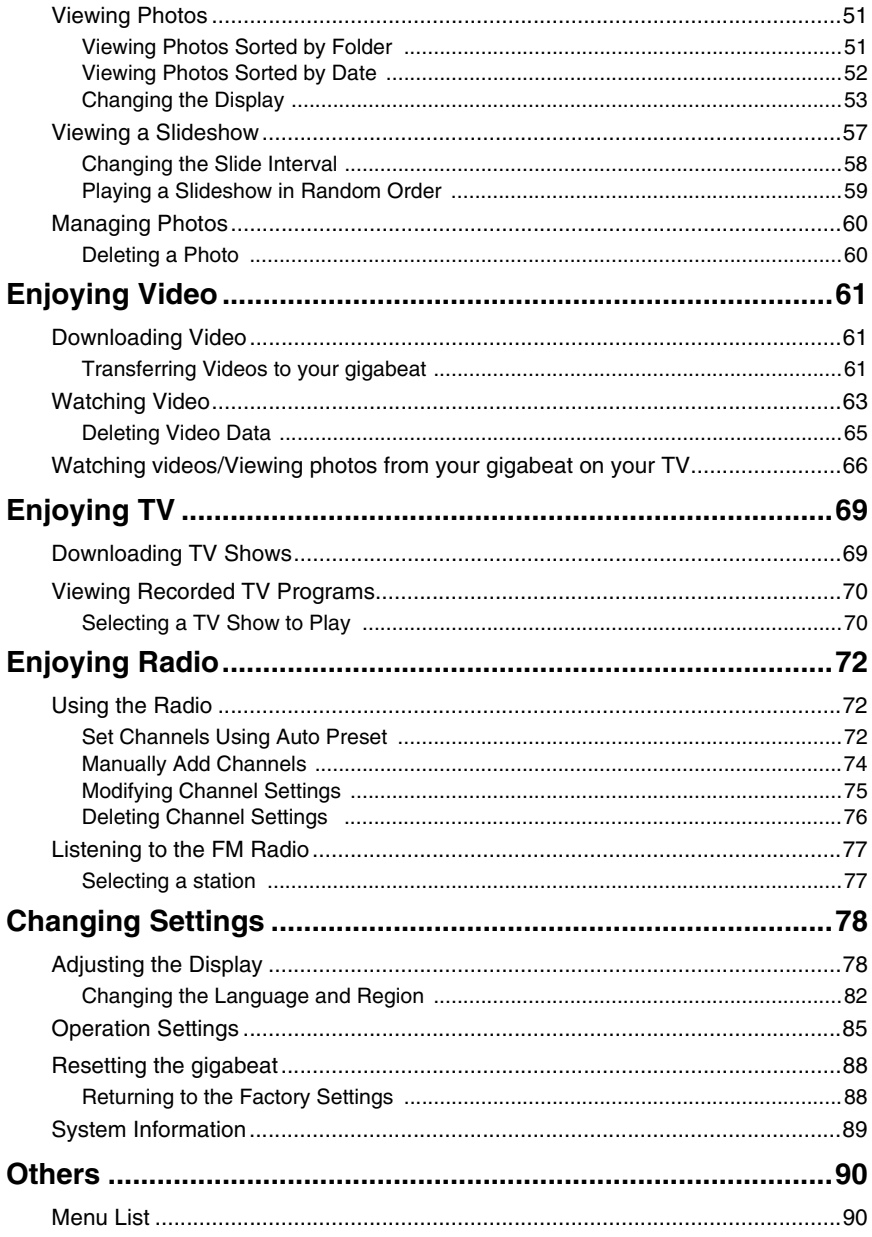

Download from Www.Somanuals.com All Manuals Search And Download.

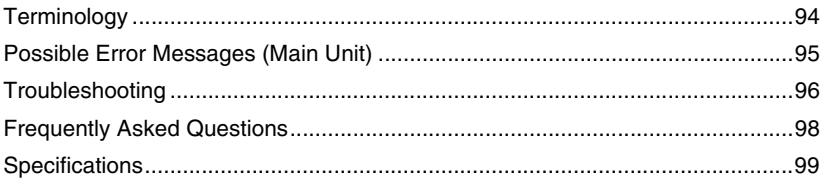

# <span id="page-11-0"></span>**Welcome**

## **Trademarks**

- -gigabeat and Plus Touch are trademarks of Toshiba Corporation.
- -Microsoft, Windows, Windows Media and Windows Mobile are either registered trademarks or trademarks of Microsoft Corporation in the United States and/or other countries.
- -Adobe, the Adobe logo and Reader are trademarks or registered trademarks of Adobe Systems Incorporated in the United States and/or other countries.
- $\bullet$  Macintosh is a registered trademark of Apple Computer, Inc.
- -The product names referred to in this manual may be registered trademarks or trademarks of their respective companies.

## **Included accessories**

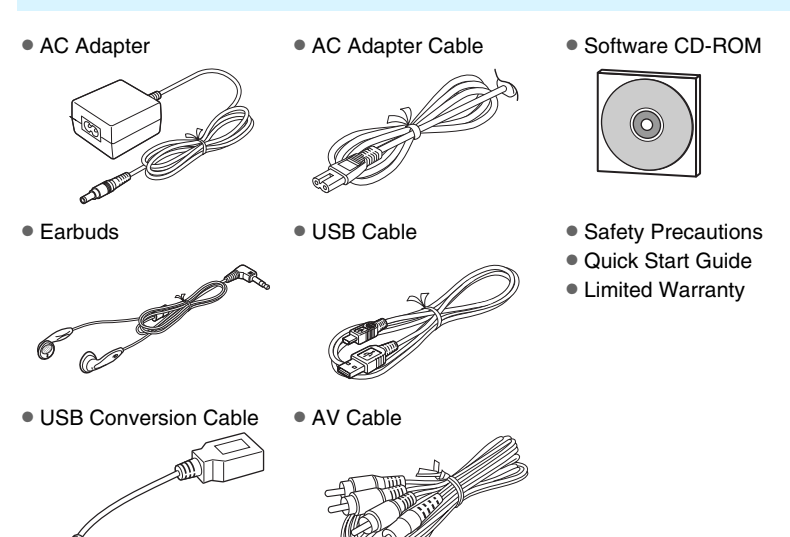

## **Software and Owner's Manual**

- -Under the copyright laws, a part or all of accompanying software and this manual cannot be reproduced in any form without the prior written permission of TOSHIBA.
- -Toshiba will not be responsible for any loss that may be caused to a customer or third party through the use of a machine with the appended software and this owner's manual.
- -Please be forewarned that designs, specifications, software and this manual are subject to change without notice.
- The PC screens contained in this owner's manual are provided for reference purposes only and may differ from the actual screens. Toshiba accept no responsibility for erroneous descriptions.

## **Copyrights**

- -The unauthorized recording, use, distribution, or revision of television programs, videotapes, DVDs and other materials, is prohibited under the Copyright Laws of the United States and other countries, and may subject you to civil and/or criminal liability.
- -You must obtain any required permission from copyright owners to download or use copyrighted content. Toshiba cannot and does not grant such permission.

## **Recorded Data**

 $\sqrt{2}$   $\sqrt{10}$  Tracks that have been damaged or erased due to a problem in the product or PC may not be recovered.

## **About This Product**

- This product incorporates copyright protection technology that is protected by method claims of certain U.S. patents and other intellectual property rights owned by Macrovision Corporation and other rights owners. Use of this copyright protection technology must be authorized by Macrovision Corporation, and is intended for home and other limited viewing uses only unless otherwise authorized by Macrovision Corporation. Reverse engineering or disassembly is prohibited.
- -This computer program is protected by U.S. and international copyright laws. Contains security software licensed from RSA Data Security, Inc. Portions of this software are based in part on the work of the Independent JPEG Group.

## <span id="page-13-0"></span>**Important Use Information**

## **Handling the Product**

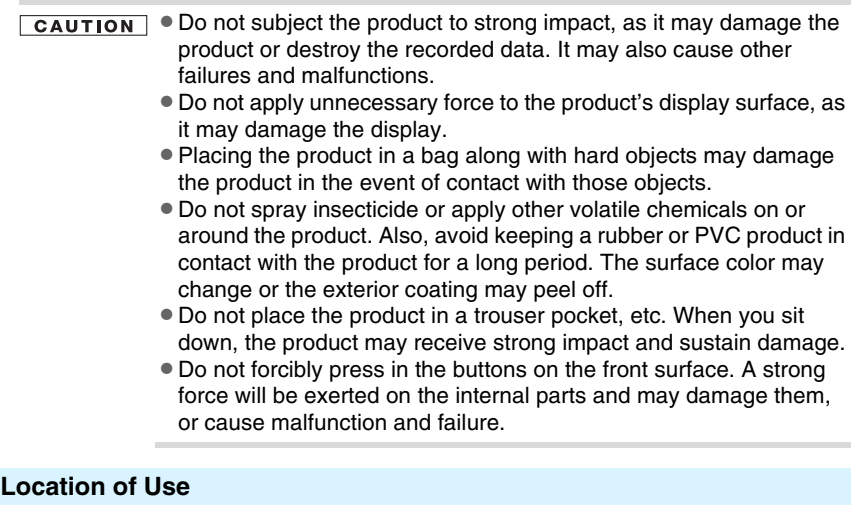

**NOTE** Using this product near a radio, television, cellular phone, etc., may cause radio interference. If interference should occur, move the product away from such appliances/devices.

## **Condensation**

Water droplets may form on the surface of the product after the product has been carried into a warm place directly from a cold place or when a cold room where the product is used is heated quickly. In such cases, water droplets may also be present inside the product, so do not turn on the power but wait for approximately one hour. Failure to do so may result in damage, malfunction or loss of recorded data.

#### **Cleaning the Product**

To clean the exterior, wipe it gently with a soft cloth.

- Never use benzine or thinner, as it may cause discoloration or damage to the finish.
	- **NOTE** When using a chemical cleaning cloth, follow the instructions for the cleaning cloth you're using.

#### **Software Upgrades**

• Software Upgrades may become available to enhance use after the product has been shipped.

#### **Internal Hard Disk**

 $\overline{\text{cavtion}}$  This product has a built-in hard disk. If the disk is subjected to impact, vibration or change in the environment, such as temperature change, it may result in damage to the unit, malfunction and/or data loss. When using this product, pay attention to the following instructions: -Do not place the product under direct sunlight, in a closed car, near a heater or where the product will be subject to high temperatures. -Do not place the product in a place where it will be subject to extremely low temperatures. -Do not subject the product to sudden changes in temperature as condensation may occur. -Do not use the product in a thunderstorm. -Do not place the product near a magnet, speaker or other object generating a magnetic field.  $\bullet$  Do not place the product where it will be subject to strong vibrations. -Do not place or drop an object on the product. -Do not place the product where it will be exposed to water or high humidity. -Do not place a cup or other container of liquid near the product since spilled liquid may enter the product. • Do not subject the product to vibration or impact, or swing it around or drop it, regardless of whether or not the product is operating. -Do not forcibly push, squeeze or twist the product. -While writing to or reading from the built-in hard disc, do not turn off the power, nor disconnect the USB cable. **NOTE** Regularly back up the data in the internal hard disk to the PC so that it can be recovered in the event of corruption or loss. TOSHIBA shall not be liable whatsoever for loss of data stored on the internal hard disk.

## **Precautions Concerning the Built-in Hard Disk**

-The internal hard disk contains firmware data and demo files for the gigabeat. The disk area that can actually be used is the area except for these files.

## **Precautions Concerning Data Deletion at Time of Disposal or Transfer**

-When the gigabeat is disposed of or sold with the hard disk in an as-is condition, information on the hard disk may be viewed by a third party. When disposing of or reselling the gigabeat, please delete all of the data on the hard disk.

## **Built-in Battery**

- -The built-in battery will gradually discharge, even when the product is not being used. If the product is not used for a prolonged period, the built-in battery may discharge completely. If this should happen, recharge the battery before using the product.
- -The recharging time will vary depending on the condition of the built-in battery, ambient temperature, etc.
- -Using the product at low temperatures will shorten the continuous playback time.
- -The built-in battery can be recharged approximately 500 times. (This number is an estimate and is for reference purposes only.)
- -The built-in battery is a consumable part. Repeated use will gradually decrease the operating time. If the battery is consumed quickly after a full charge, the built-in battery may have failed. Please contact TOSHIBA Customer Service by calling (Phone # on "STOP SHEET").
	- **NOTE** TOSHIBA shall not be liable whatsoever for any corruption or loss of stored data due to the complete discharge of the built-in battery.

# <span id="page-16-0"></span>**AC Adapter**

When using the AC adapter, carefully read and observe the information in "Safety Precautions"  $(\rightarrow p.4)$  as well as the following instructions. Refer to "Specifications"  $\left(\rightarrow p.99\right)$  for the type of the supplied AC adapter.

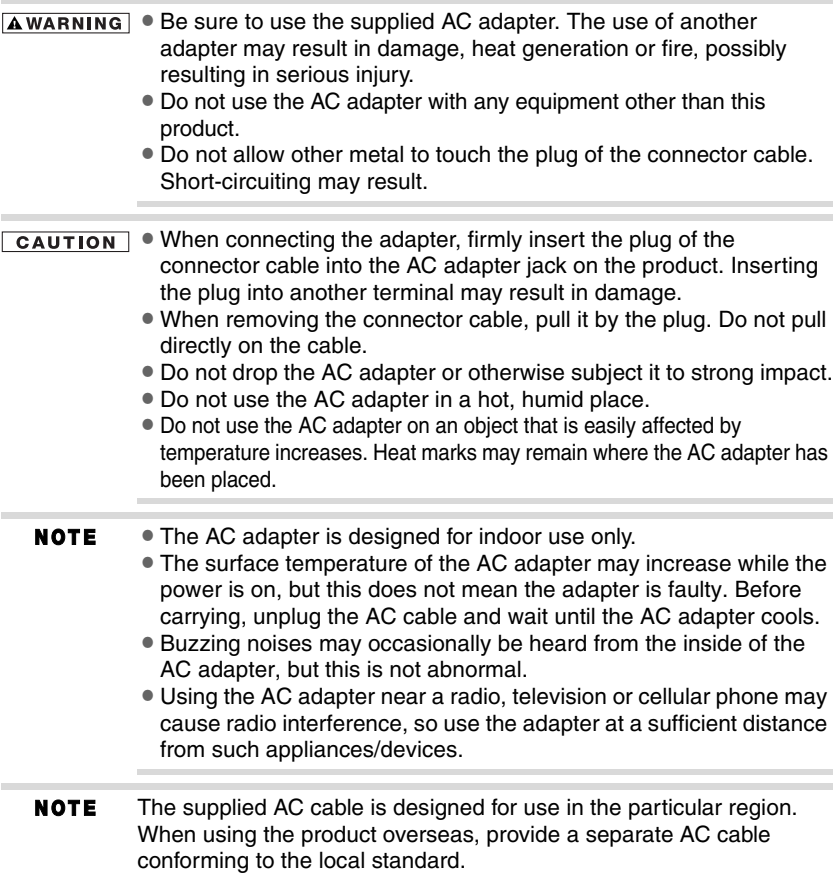

## <span id="page-17-0"></span>**Parts diagram**

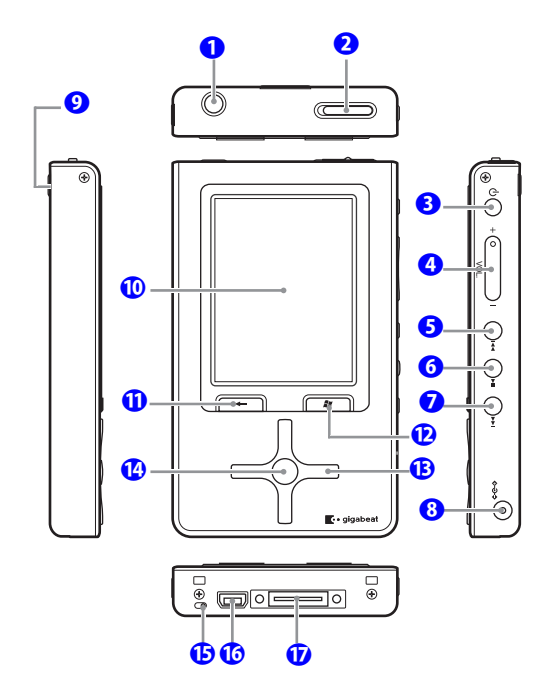

- <span id="page-17-1"></span> $\bigcirc$   $\cap$  Headphone /V-OUT jack
- <span id="page-17-2"></span>**<sup>2</sup> A** Lock switch
	- Slide this switch in the direction of the arrow to lock the gigabeat to prevent inadvertent button operations.
- <span id="page-17-3"></span>*Q* (<sup>1</sup>) POWER button
- <span id="page-17-10"></span>d **VOL(+)/VOL(-) button**
- <span id="page-17-11"></span> $\Theta$  **H**<SKIP button
- <span id="page-17-12"></span>**6** ► II PLAY/PAUSE button
- <span id="page-17-13"></span>**\n <i>□</i> <math>\triangleright</math> <i>□</i> SKIP button**
- <span id="page-17-9"></span> $\Theta$  AC adapter jack
- <span id="page-17-4"></span> $Q$  Strap attachment hole
- <span id="page-17-5"></span> $\bf{D}$  Display screen **(Color screen)**
- <span id="page-17-6"></span>**10** ← BACK button
- <span id="page-17-7"></span>*D* **START** button
- <span id="page-17-8"></span>**B** Plus Touch button
- <span id="page-17-17"></span>*C* OK button (referred to as "ok" **in this manual)**
- <span id="page-17-15"></span>**6** BATTERY switch

Comes from the factory in the "off" position. When not using the gigabeat for extended periods, switch this to "off" and it will extend the life of your battery.

- <span id="page-17-14"></span>p **USB2.0 connector**
- <span id="page-17-16"></span> $\mathbf{\mathbf{\mathbf{\mathcal{D}}}}$  Connect terminal

**A** Note

-Use only Toshiba authorized accessories when connecting to the pin connector at the bottom of the unit.

# <span id="page-18-1"></span><span id="page-18-0"></span>**Set Up**

## <span id="page-18-2"></span>**Charging the Built-in Battery**

When charging the gigabeat for the first time, make certain to fully charge the battery.

## **Preparation**

Set the BATTERY switch on the bottom of the main unit to ON.

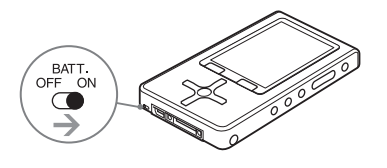

## **Using the AC Adapter**

Connect the AC adapter to the gigabeat in the order  $\boxed{1}$  to  $\boxed{3}$  shown below.

It takes approximately 3 hours to fully charge the gigabeat.

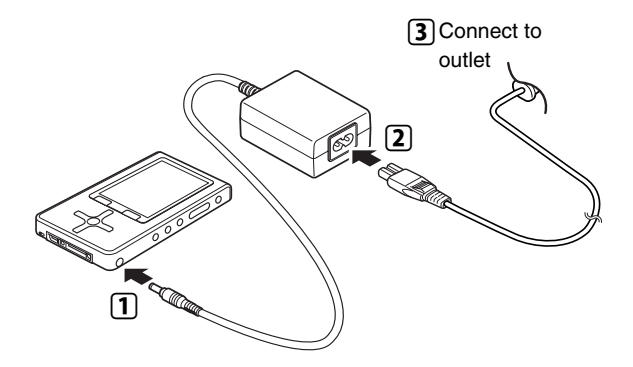

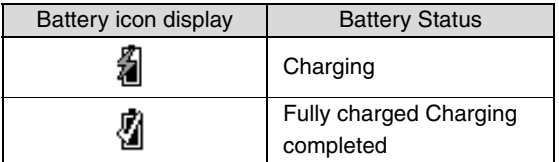

## **Charging via the USB Cable**

Connect the gigabeat to the PC via the supplied USB cable.

## / **Note**

If Windows Media<sup>®</sup> Player 10 is not installed on your PC, the gigabeat cannot be connected properly. Install Windows Media Player 10 before you connect the gigabeat to your PC.  $(\rightarrow p.22)$  $(\rightarrow p.22)$ 

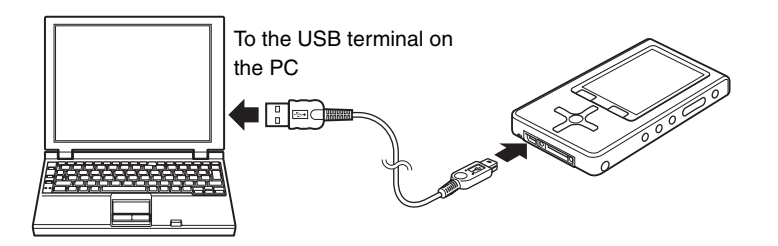

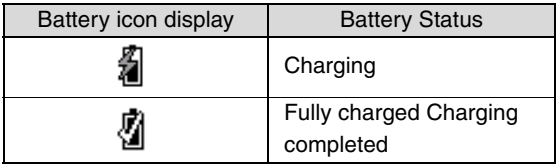

- -Battery power may be used when the gigabeat is operating such as transferring tracks even if it is connected via USB.
- Charging with a USB connection is dependent on the performance of the USB bus power supply function of the PC and may not be possible depending on the model of PC.
- -When a USB connection is made with a PC that cannot support charging, the connection may soon be lost and the USB function of the PC may not be available for use temporarily. If this happens, restart the PC, connect the AC adapter to the gigabeat, and then once again make a USB connection with the PC.
- The gigabeat may not be charged when the power of PC is off. Leave the power of PC on.
- The gigabeat is connected to your PC when turned on. Refer to "Connecting the qigabeat to Your PC"  $(\rightarrow)$  p.24).

## / **Note**

- If the screen does not display the charging status, see "Troubleshooting"  $\left(\rightarrow$  [p.96\)](#page-95-1).
- The charge time will vary depending on the condition of the built-in battery, ambient temperature, etc.
- -The charge may stop temporarily to limit the temperature increase in the gigabeat.
- -Charge the built-in battery within the specified operating-temperature range  $\left(\rightarrow$  [p.99\)](#page-98-1). If the temperature is outside the specified range, the gigabeat may not charge.
- $\bullet$   $\Box$  indicates the battery remaining. ( $\rightarrow$  [p.27\).](#page-26-0)
- -If the battery remaining is very low, connect the AC adapter to the gigabeat. The built-in battery may not be charged using a USB.
- -If the battery remaining reaches low and the power has run out, connect the AC adapter to the gigabeat. The built-in battery cannot be charged using a USB.
- -If the built-in battery has run out, recharge the battery in full before using the product. If the battery is not charged enough, the product may not turn on.

. . . . . . . . . . .

## <span id="page-20-0"></span>**Turning the Power ON/OFF**

a**To turn the power on or off, press**  the  $($ <sup>t</sup>) POWER button.

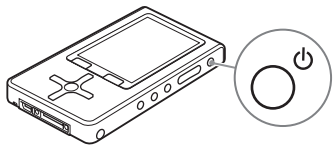

## / **Note**

The  $\left(\cdot\right)$  power button will not work if the  $\Delta$  Lock switch is activated.

## <span id="page-21-0"></span>**Setting Up Your PC**

## <span id="page-21-1"></span>**Installing the Included Software**

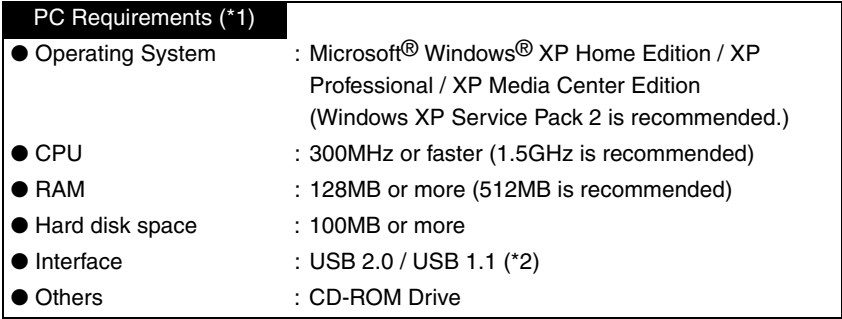

 $($ \*1)Only PCs with pre-installed operating systems are supported. Macintosh ${}^{\circledR}$ computers and OS are not supported.

(\*2)In order for the device to transfer information using USB 2.0, the USB 2.0 protocol must be installed on the PC. If the PC can only transfer at USB 1.1 speeds, then the device will transfer information using USB 1.1.

Perform the following procedures before using the gigabeat. Windows Media Player 10 and the Owner's Manual are installed.

To transfer music, video and photo data to the gigabeat via PC, use Windows Media Player 10. . . . . . . . .

## ! **Note**

-Even when Windows Media Player 10 is already installed on the PC, continue the installation procedure. Files necessary to work with the gigabeat will be installed on the PC.

**Insert the included CD-ROM into the PC.**

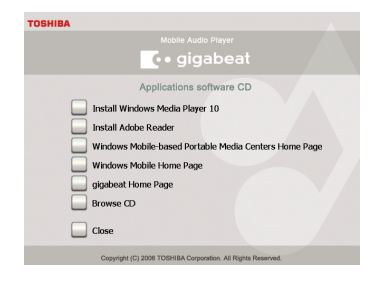

## **2** Click the "Install Windows Media Player 10" button.

Even when Windows Media Player 10 is already installed on the PC, continue the installation procedure. Files necessary to work with the gigabeat will be installed on the PC.

## c**Follow the on screen instructions**

## <span id="page-23-0"></span>**Connecting the gigabeat to Your PC**

To transfer tracks and other data to the gigabeat, connect the gigabeat to your PC via the USB cable.

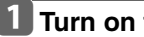

## **Turn on the PC.**

## **Z** Turn on the gigabeat.

## **B** Using the USB cable, connect the PC and gigabeat.

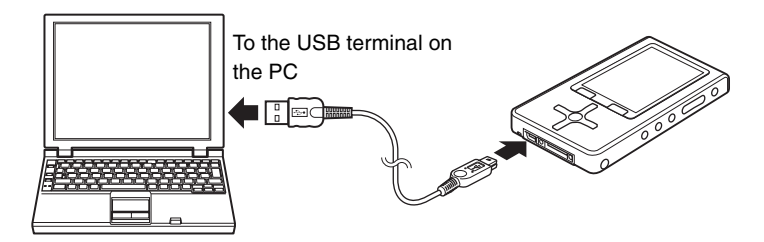

- -The gigabeat is automatically turned on when connected to the PC.
- -When connecting to a PC for the first time, the "New Hardware Wizard" is sometimes displayed. If this happens, insert the included CD-ROM into the PC's CDROM drive.
- -When you first connect the gigabeat to the PC, you will see an operation screen appear  $\left(\rightarrow p.29\right)$ .

## ! **Note**

- -If the battery is low when you connect the gigabeat to your PC, you should also plug in the AC adapter otherwise some of the data being transferred could be lost.
- -While transferring data to the gigabeat, never disconnect the USB cable or AC Adapter. If the screen displays "Updating", do not disconnect the gigabeat. Do not disconnect the USB cable if "Connected" is not displayed on the screen.
- -While the gigabeat is connected to the PC you will not be able to operate it.
- -Operation cannot be guaranteed when the gigabeat has been connected to a PC using a USB hub.

Download from Www.Somanuals.co**m. All M**anuals Search And Download.

## <span id="page-24-0"></span>**Basic Operation**

## <span id="page-24-1"></span>**Basic Operation**

### **Buttons on the gigabeat and their Functions**

**← Back button** Returns you to the previous screen.

**Plus Touch button** Touch the top,

select a menu item.

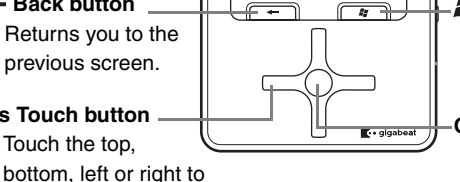

#### **START** button

Displays the Start screen in which you can select a menu item to operate.

#### **OK button**

Confirms the item selection made with the Plus Touch™ button and performs the associated function.

#### ●Start screen

 $\overline{z}$ 

The Start screen is the basic screen for all gigabeat operations. Selection of any menu items starts from this screen.

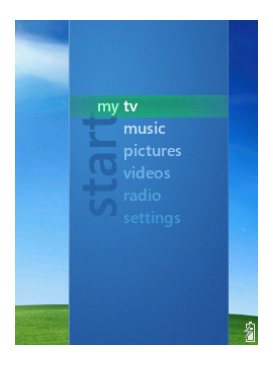

#### ●Selecting an item

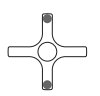

Touch the top or bottom of the Plus Touch button to move between the selection items.

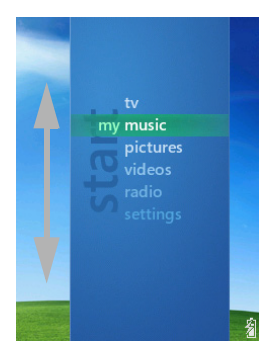

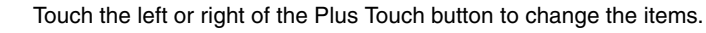

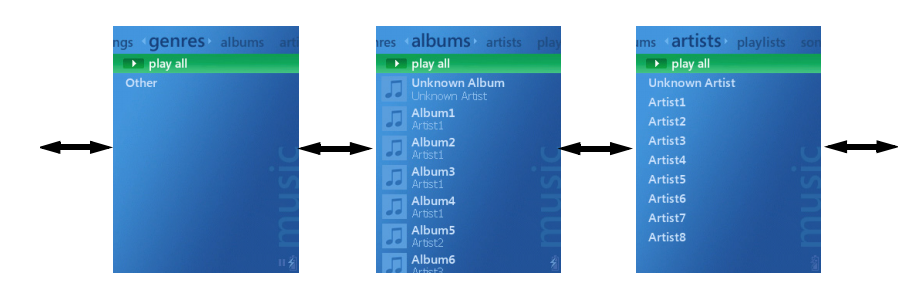

#### ●Confirming your selection

Press the OK to perform the function of the selected item.

#### <span id="page-26-0"></span>**On-screen Displays**

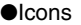

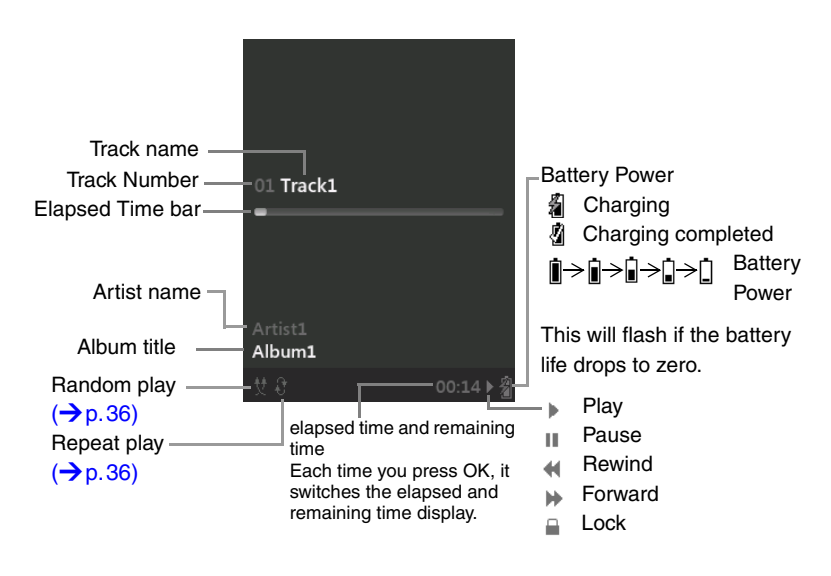

#### **Standby screen**

This screen is displayed when the gigabeat is transferring information. You cannot operate the gigabeat while this screen is displayed.

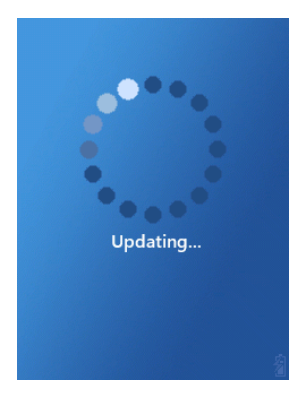

This screen is also displayed when a display takes a long time to appear such as with large photo files.

Download from Www.Somanuals.co<mark>p<del>y</del> All M</mark>anuals Search And Download.

## <span id="page-27-1"></span><span id="page-27-0"></span>**Downloading Tracks**

<span id="page-27-2"></span>**Downloading Tracks from a Music CD to Your PC**

- Insert the music CD in the CD-ROM drive of your PC.
- b**Start Windows Media Player 10.**
- c**Click the "Rip" button.**
- d**Turn off the check boxes for tracks you do not want to download.**
- **5** Click the "Rip Music" button.

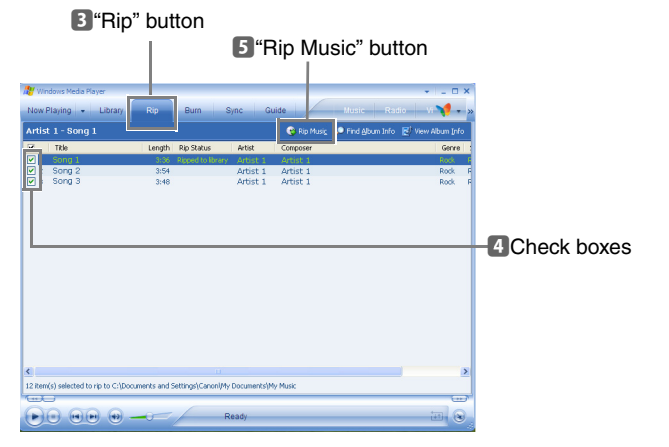

## / **Note**

- -For details, refer to the help information about Windows Media Player 10.
- This activity is not currently legal in Australia.

Download from Www.Somanuals.co**me. All M**anuals Search And Download.

## <span id="page-28-1"></span><span id="page-28-0"></span>**Transferring Tracks from the PC to the gigabeat**

## a**Using the USB cable, connect the gigabeat to your PC.**

**2** Select "Synchronize media files to **this device" and click OK.**

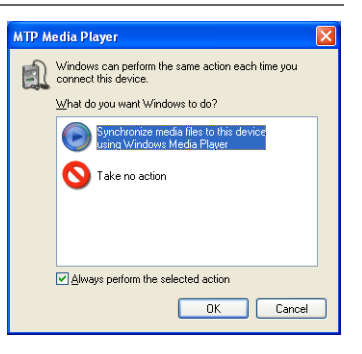

## **B** Select "Automatic" or "Manual" for **the PC/gigabeat synchronization method.** Automatic: Synchronization automatically starts. Manual: Proceed to Step4.

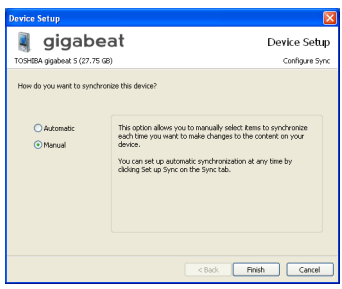

## d**When Windows Media Player 10 opens, select the content to transfer in the Library tab.**

*Microsoft product screen shot(s) reprinted with permission from Microsoft Corporation.*

**E** Right-click the content to transfer **from the list on the center of the**  screen and select "Add to"→ "Sync **List".**

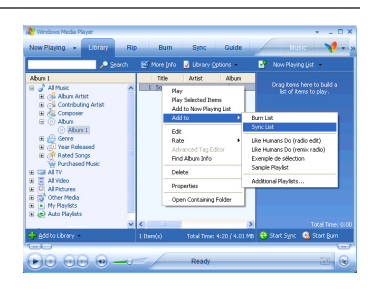

## f**Click the "Start Sync" button in the lower right-hand corner.**

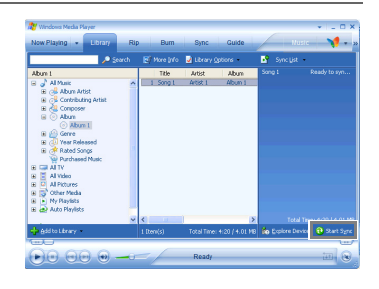

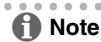

-When synchronization is set to "Automatic" and the synchronized data are deleted from the PC, the data will also be deleted from the gigabeat next time connected to the PC.

Do not use the gigabeat as a backup for the PC library.

-Data conversion may be performed during the transfer depending on the WMA file format you chose.

## **Transferring Album Art to the gigabeat**

To transfer album art to the gigabeat, the album info with picture has to be imported to Windows Media Player 10 in advance.

(Importing album art)

- **I** In the "Library" tab, right-click the album and then select the **"Find Album Info".**
- **2** Search the album info you want to import.
- **E** Click the "Finish".

## <span id="page-31-0"></span>**Listening to Music**

**Example: Selecting tracks from "artists"**

## **1** From the Start screen, select "my music" and press OK.

## b**Scroll to the left or right and select "artists."**

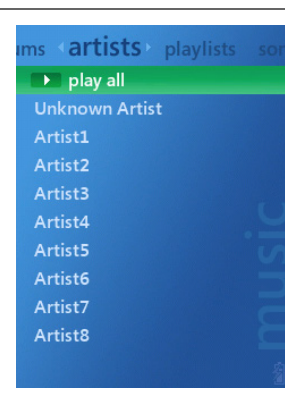

## **B** Select the desired artist and press OK.

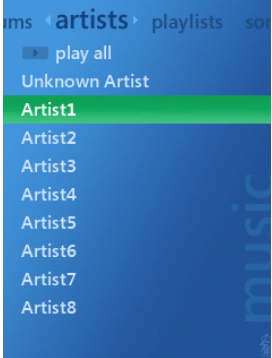

## Select the desired album and press OK.

**B** Select the desired track and press OK or

**PLAY/PAUSE button.**

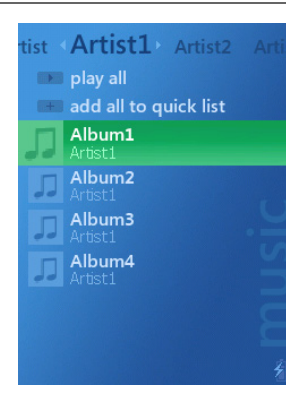

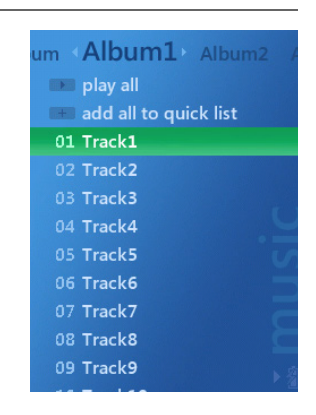

#### / **Note**

- -WMA files that are copyright protected in Windows Media DRM10 might display the errors described below and may not be playable.
	- 1)"PLAY LIMIT EXCEEDED" (The play limit during which playback is possible has been exceeded and playback is not possible. Renew the subscription and perform synchronization.)
	- 2)"SYNCHRONIZE WITH THE PC" (The message is displayed when the gigabeat hasn't been connected to the PC for a prolonged period or after a reset. In this circumstance, playback is enabled by synchronization with Windows Media Player 10).

Download from Www.Somanuals.co**g<sub>3</sub> All M**anuals Search And Download.

### **Playback Screen**

You have multiple options for the playback screen.

**Scroll to the left or right using the Plus Touch button to change your screen layout.**

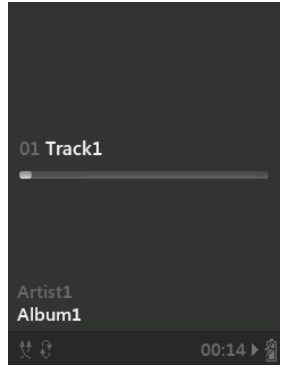

Displays elapsed time and track information.

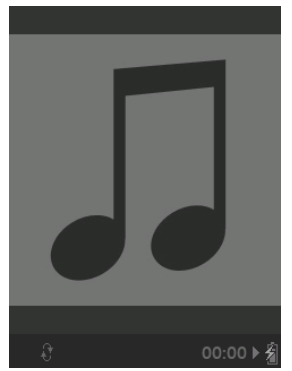

Displays elapsed time and large format album art.

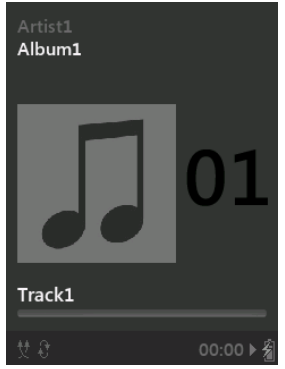

Displays elapsed time, track information and the album art.

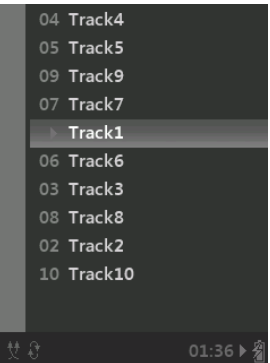

Lists tracks available, a thumbnail of the album art and the elapsed and remaining time.

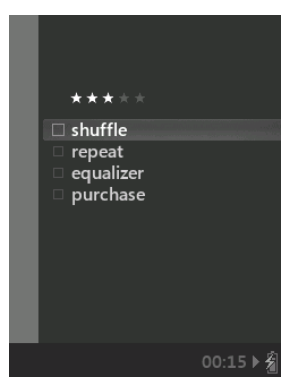

The setup screen allows you to set the shuffle, repeat settings as well as EQ settings.

#### $0.0.0.0.0.0$ / **Note**

• Album art is not displayed if the art is not transferred to the gigabeat.

 $\sim$  $\sim$ 

## <span id="page-34-0"></span>**Playback Functions**

 $\alpha$  ,  $\alpha$  ,  $\alpha$ 

#### **Controlling the Volume**

#### **Press the VOL(+) or VOL(-) button.**

Volume display appears for about one second.

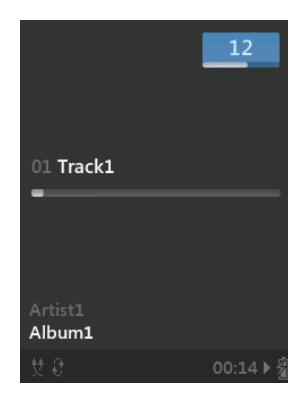

. . . . . . . . .

**35** Download from Www.Somanuals.com. All Manuals Search And Download.

**2** Press "repeat" and then OK.

<span id="page-35-1"></span><span id="page-35-0"></span>**Repeat Play**

**A** While a track is playing back, scroll to the left or right using the **Plus Touch button to display the track setup screen.**

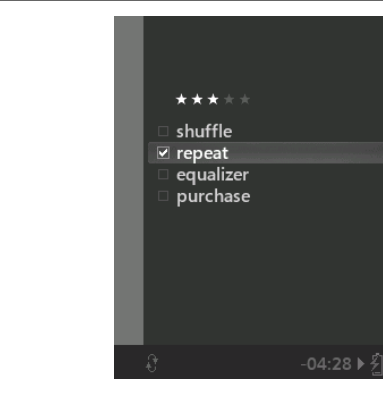

#### **Random Play**

- **A** While a track is playing back, scroll to the left or right using the **Plus Touch button to display the Setup screen.**
- b**Select "shuffle" and press OK.**

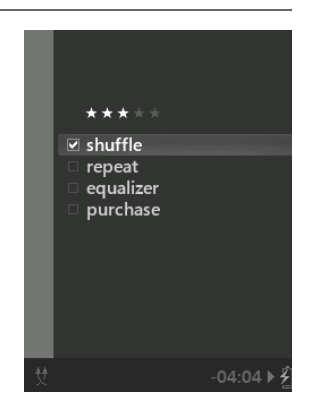
### **Changing the EQ**

You can select the desired equalizer mode.

- **A** While a track is playing back, scroll to the left or right using the **Plus Touch button to display the Setup screen.**
- **2** Select the equalizer setup.

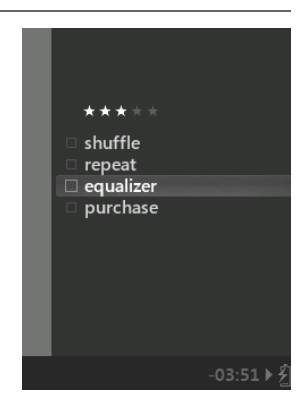

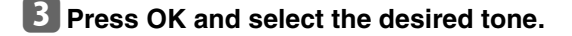

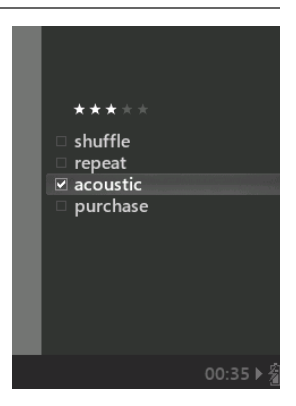

### **Adjusting Audio Quality**

**From the Start screen, select "Harmonics" and press OK.**

You can compensate the high-frequency sound data of 16kHz or more that has been cut with the compression from a Music CD to a WMA or MP3 file format. High-frequency sound compensation technology is co-developed by Kyushu Institute of Technology Center for Human Quality of Life through IT and TOSHIBA.

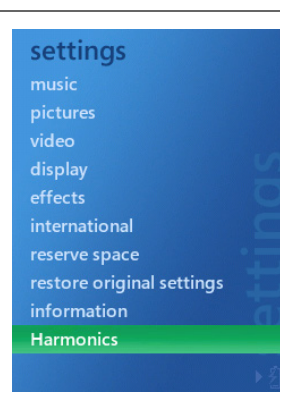

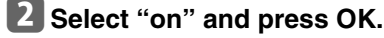

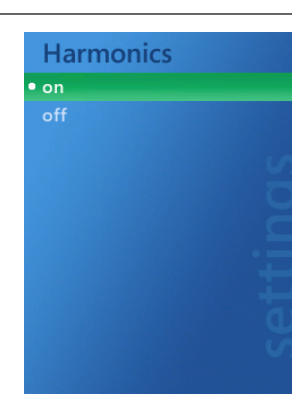

### / **Note**

-Playback with the Harmonics on, WAV audio data, and WMA 9 Lossless use more battery power for playback than MP3 and WMA. Continuous playback time will be reduced accordingly.

Download from Www.Somanuals.co**gg <sup>All</sup> Manuals Search And Download.** 

# **Using a Quick List for Playback**

### **Creating a Quick List**

- **From the Start screen, select "my music" and press OK.**
- b**Scroll to the left or right using the Plus Touch button and select "songs," "albums," "genres" or "artists."**
- **B** Select the desired track, album, genre, or artist to be added to **the quick list.**
- **4** Select "add all to quick list" or "add to **quick list" and press OK.**

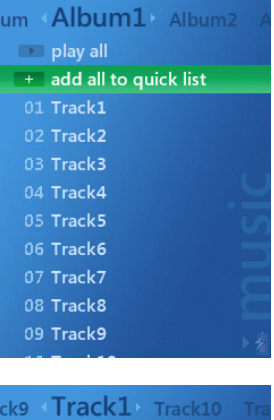

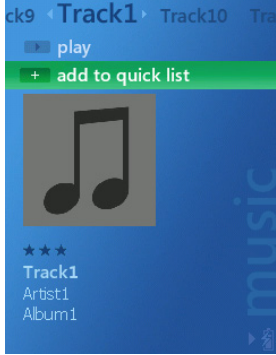

#### **Deleting Tracks from the Quick List**

**B** Select "quick list" and press OK.

- **From the Start screen, select "my music" and press OK.**
- **Z** Scroll to the left or right using the Plus Touch button and select **"playlists."**
	- ists playlists songs quick list Playlist1 Playlist2 Playlist3

**4** Select "remove all from quick list" and **press OK.**

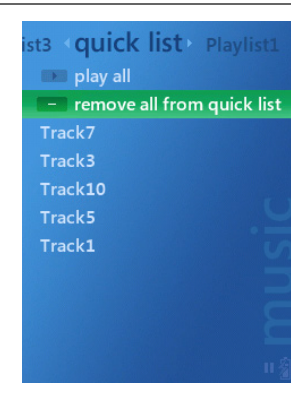

**E** When prompted, select "yes" and press OK.

#### **Playing the Playlist**

- **From the Start screen, select "my music" and press OK.**
- **Z** Scroll to the left or right using the Plus Touch button and select **"playlists."**
- **B** Select the quick list or playlist **transferred from Windows Media Player 10 and press OK.**

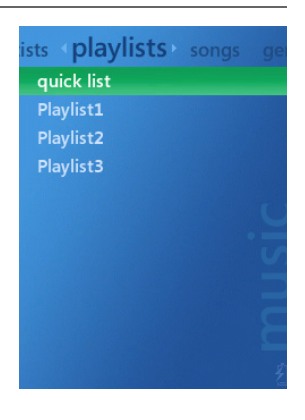

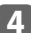

**4** Select "play all" and press OK.

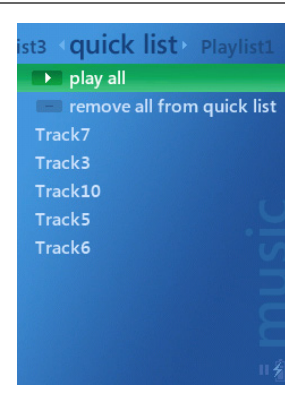

# **Managing Tracks**

### **Rating a Track**

**A** While a track is playing back, scroll to the left or right using the **Plus Touch button to display the Setup screen.**

# b**Select the stars.**

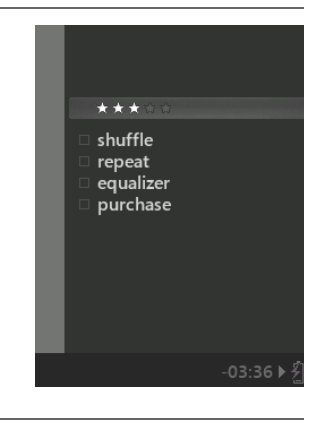

### **B** Press OK to change the number of stars.

Each time you press the OK button, the number of stars changes.

When tracks are synchronized to Windows Media Player 10, the track information in this application is updated to reflect the new evaluation results determined by the gigabeat.

### <span id="page-42-0"></span>**Deleting Tracks**

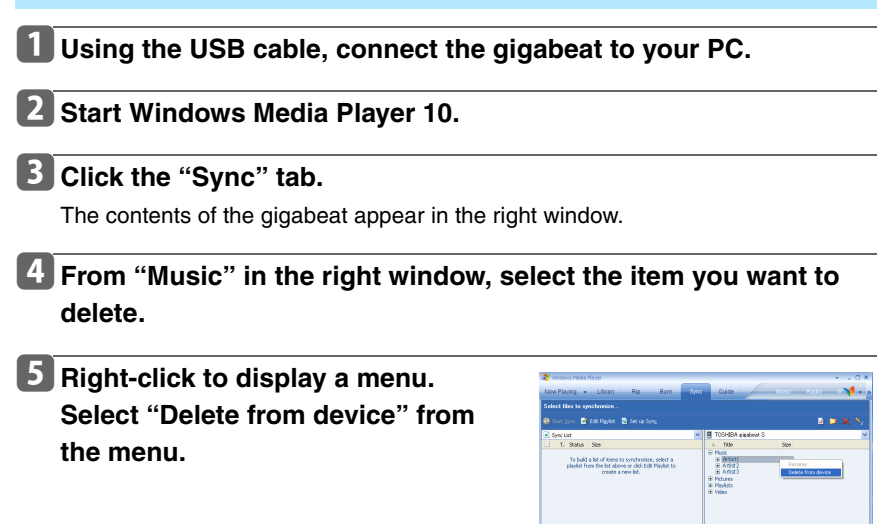

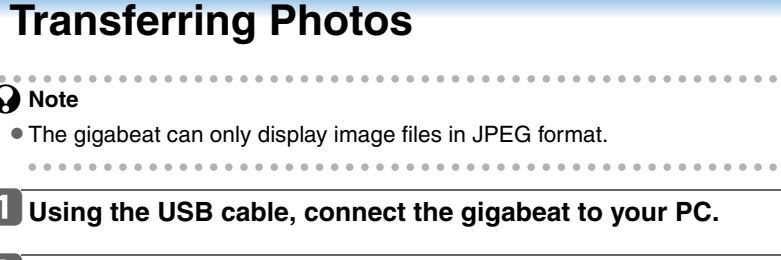

**2** Select "Synchronize media files to **this device" and click OK.**

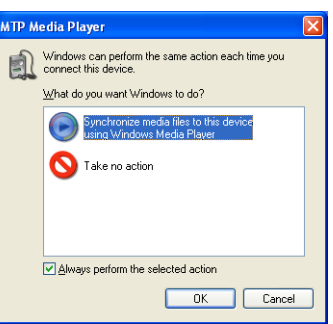

# **B** Select "Automatic" or "Manual" for **the PC/gigabeat synchronization method.**

Automatic: Synchronization automatically starts.

Manual: Proceed to Step4.

If already set, this screen is not displayed. Click the "Set up Sync" button in the "Sync" tab to set automatic synchronization.

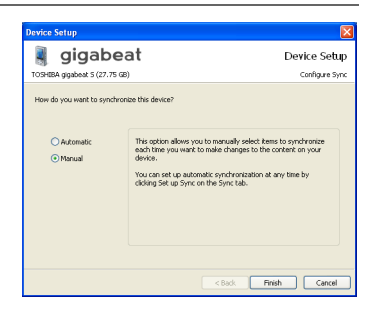

# If it doesn't start automatically, start Windows Media Player 10.

- **5** Select the content to transfer in the Library tab.
- *f* Right-click the content to transfer **from the list on the center of the**  screen and select "Add to"→ "Sync **List".**

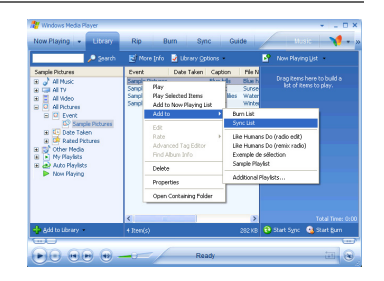

**Z** Click the "Start Sync" button in the **lower right-hand corner.**

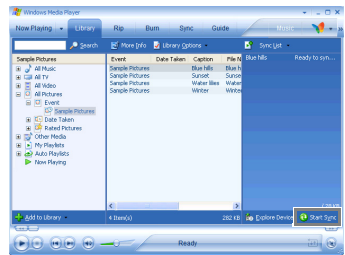

### / **Note**

-To display "All Pictures" in the tree view, turn on the check box for "Enable picture support for devices" in "Tools"  $\rightarrow$  "Options"  $\rightarrow$  "Player". To add images to the "All Pictures" library, use Windows Media Player 10 to search images on the PC. For details, refer to Help in Windows Media Player 10.

#### **Downloading Photos from a Digital Camera to the gigabeat**

You can transfer photos stored in a digital camera to the gigabeat by connecting the gigabeat directly to the digital camera which supports USB mass storage or PTP. Operation cannot be guaranteed for all devices.

# a**Connect the gigabeat and digital camera using the conversion cable included.**

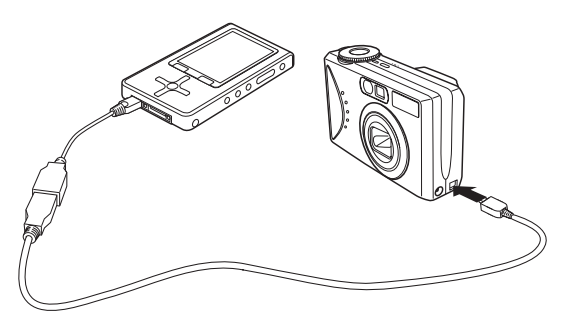

# b**Select "yes" when prompted and press OK.**

All transferable data in the digital camera such as photos and movies are transferred to the gigabeat.

### / **Note**

- -gigabeat may not work properly when connected to a digital camera via USB hub.
- Because of the gigabeat USB bus power supply restrictions, some digital cameras may not be connected or USB function of the gigabeat may not be used temporarily.

In this case, disconnect the digital camera. And then turn off the power of the gigabeat and turn the power back on.

#### **Deleting a Photo**

- **From the Start screen, select "my pictures" and press OK.**
- **Z** Scroll to the left or right using the Plus Touch button and select **"view by folder."**
- **B** Select "Copied from Card or Camera" **and press OK.**

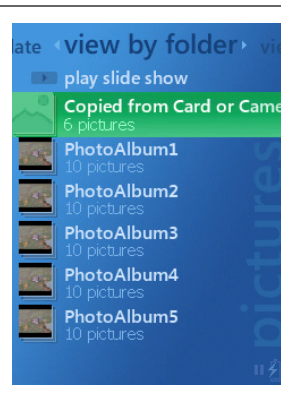

**4** Select the folder for the photo you want **to delete, and press OK.**

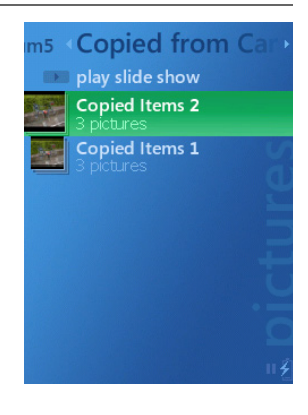

# **E** On the "Copied Items" screen, select the **photo you want to delete and press OK.**

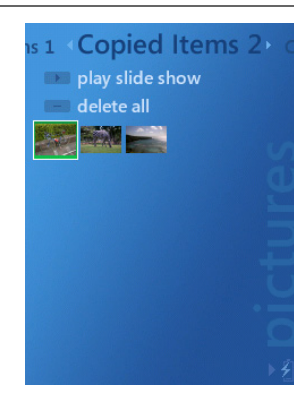

# f**Scroll to the left or right using the Plus Touch button to display the photo setup screen.**

The top and bottom of Plus Touch button will be the right and left when the orientation of display is landscape.

# Select "delete" and press OK.

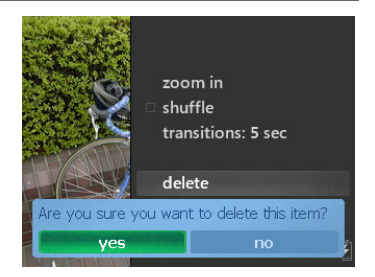

### **S** Select "yes" when prompted and press OK.

A confirmation message that the file has been completely deleted is displayed.

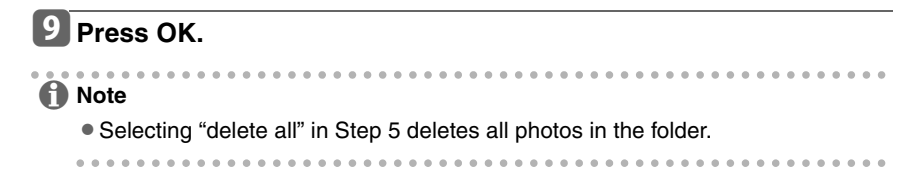

### **Reserving Free Space for Images**

To download photos from a digital camera directly to the gigabeat, you can reserve free space for storing images.

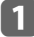

# **From the Start screen, select "settings" and press OK.**

### **Z** Select "reserve space" and press OK.

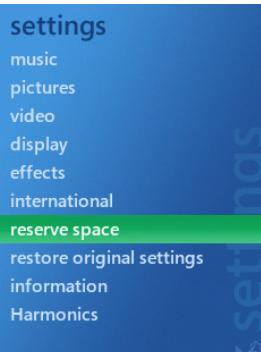

**B** Press OK.

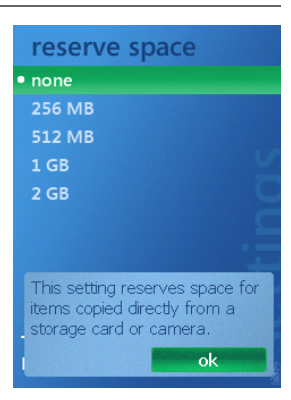

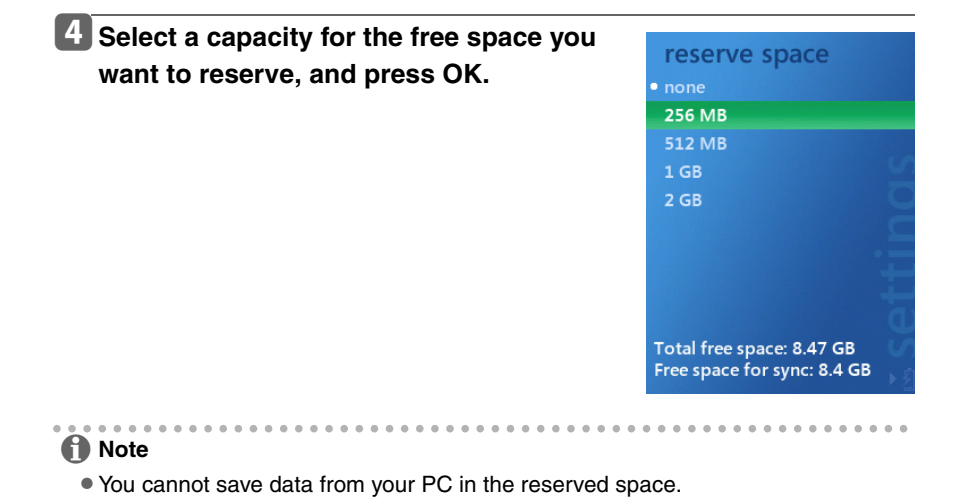

 $A$ 

# **Viewing Photos**

### **Viewing Photos Sorted by Folder**

- **From the Start screen, select "my pictures" and press OK.**
- b**Scroll to the left or right using the Plus Touch button and select "view by folder."**
- Select a folder to display and press OK.

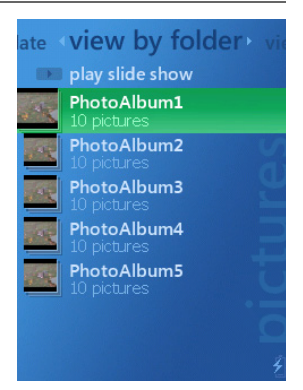

**4** Select a photo to be displayed in full **screen, and press OK.**

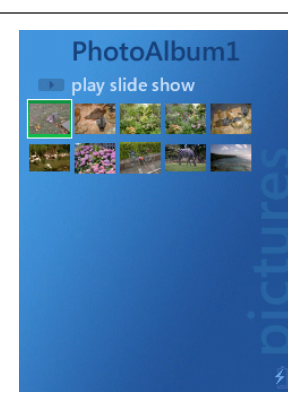

#### **Viewing Photos Sorted by Date**

- **From the Start screen, select "my pictures" and press OK.**
- b**Scroll to the left or right Plus Touch button to select "view by date."**
- **B** Select a month and year for display and **press OK.**

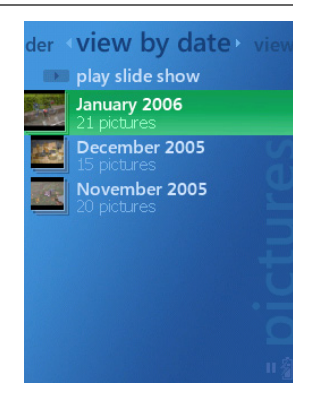

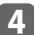

**4** Select a photo to be displayed in full **screen, and press OK.**

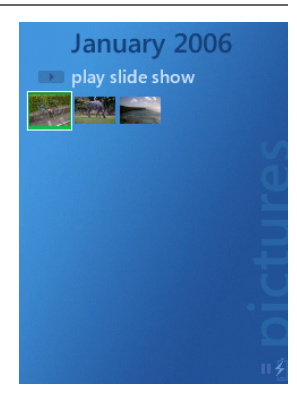

# / **Note**

-Photos taken without a date stamp are placed in the "Unknown Date" folder.

### <span id="page-52-0"></span>**Changing the Photo**

Press the top or bottom of the Plus Touch button.

The right and left of Plus Touch button will be top and bottom when the orientation of display is landscape.

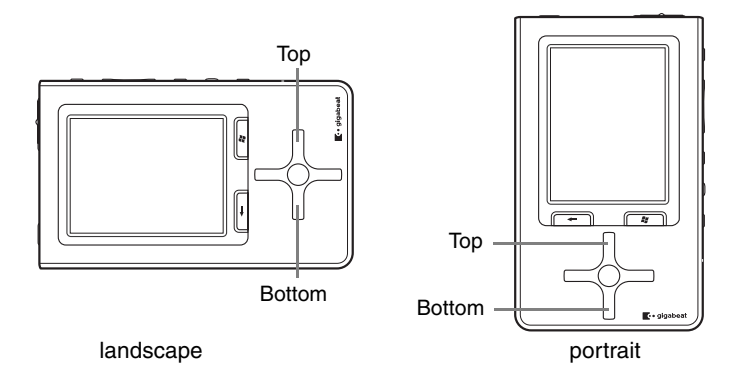

#### **Zoom**

# **Scroll to the left or right Plus Touch button to display the photo setup screen.**

The top and bottom of Plus Touch button will be the right and left when the orientation of display is landscape.

# **2** Select "zoom in" and press OK.

Pressing OK again returns the photo to its original size.

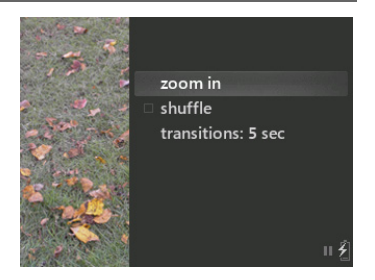

# / **Note**

- -You also can zoom in the photo by pressing OK while the photo is displayed.
- -A photo with 320 x 240 (pixel) or smaller cannot be zoomed.
- -If you press the left, right, top or bottom of the Plus Touch button during display of an enlarged photo, you can move the photo left/right or up/down.

**Changing the Orientation of a Photo**

- **1** Press the **START** button.
- **2** Select "settings" and press OK.
- **B** Select "pictures" and press OK.

4 Select "display" and press OK.

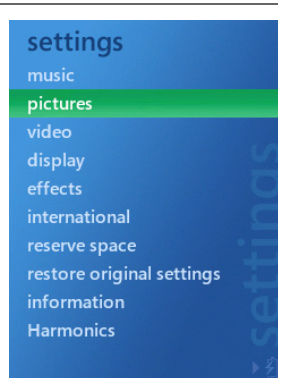

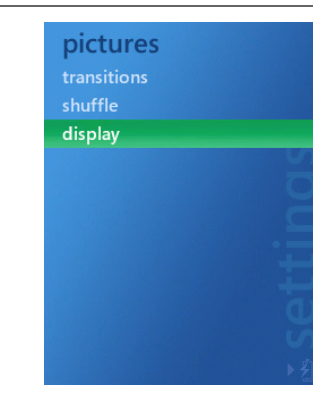

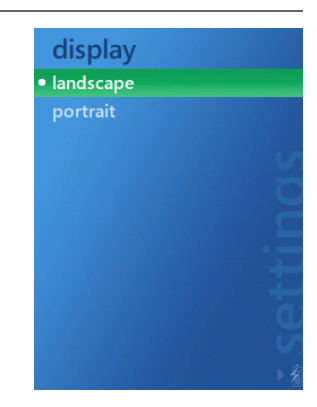

# **5** Select "landscape" or "portrait" and **press OK.**

# **f** Press the  $\leftarrow$  BACK button to return to the photo display screen.

### **Displaying Photo Information**

Touch the left or right of the Plus Touch button.

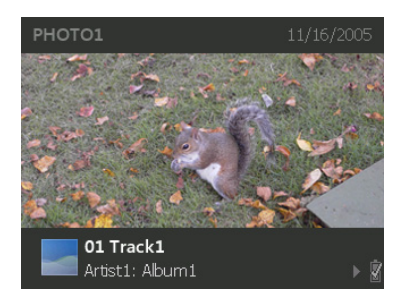

While a photo is displayed, the name and date of the photo appear together with the Play/Pause icon and Battery Power icon. If a track is playing information about the track also appears.

**1** Scroll to the left or right Plus Touch button to display the photo **setup screen.**

**Z** Select "show music" and press OK. You can return to the thumbnail display of the photos by pressing the  $\leftarrow$  BACK button.

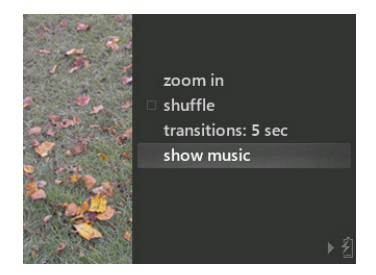

# **Viewing a Slideshow**

- **From the Start screen, select "my pictures" and press OK.**
- **2** Scroll to the left or right using the Plus Touch button to select **"view by folder" or "view by date."**
- **S** Select the folder or date you wish to view **in the slideshow.**

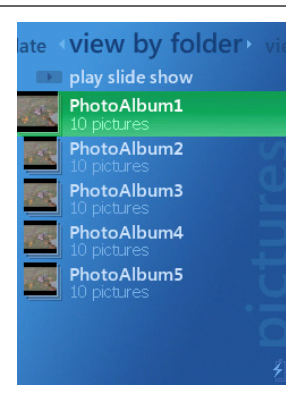

# **4** Select "play slide show" and press OK.

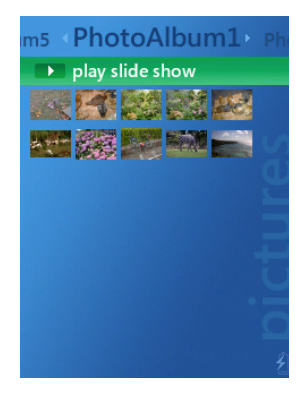

#### **Pausing the Slideshow**

Press the ▶II PLAY/PAUSE button.

If you press it while a track is playing both the slideshow and track are paused. During the slideshow, you can change the display. For details, refer to ["Changing](#page-52-0)  [the Display" \(](#page-52-0) $\rightarrow$  p.53).

#### **Changing the Slide Interval**

- a**During the slideshow, press the left or right of the Plus Touch button to display the photo setup screen.**
- **Z** Select the "transitions" row.

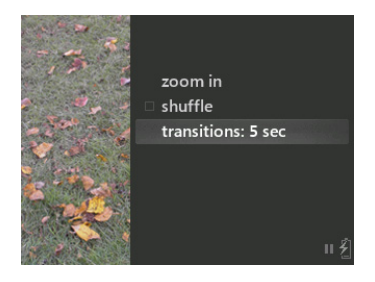

### **B** Press OK to select an interval of time.

When you repeatedly press the OK button, intervals are selected in the following order: "3 sec," "5 sec," "7 sec," "10 sec," "15 sec," and "30 sec."

# d**Scroll to the left or right using the Plus Touch button to return to playback.**

### **Playing a Slideshow in Random Order**

- **1** During the slideshow, press the left or right of the Plus Touch **button to display the photo setup screen.**
- **Z** Select "shuffle" and press OK.

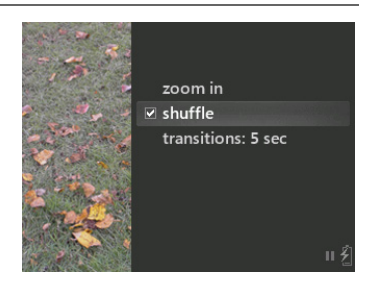

**B** Scroll to the left or right using the Plus Touch button to return to **the original screen.**

# **Managing Photos**

### **Deleting a Photo**

- a**Using the USB cable, connect the gigabeat to your PC.**
- b**Click the "Sync" tab.**
- **E** From "Pictures", select the item you want to delete.

# **4** Right-click to display a menu. **Select "Delete from device" from the menu.**

The selected photo will be deleted from the gigabeat.

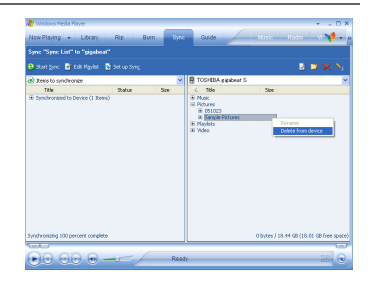

# **Downloading Video**

### **Transferring Videos to your gigabeat**

# a**Using the USB cable, connect the gigabeat to your PC.**

**Select "Synchronize media files to this device" and click OK when prompted.**

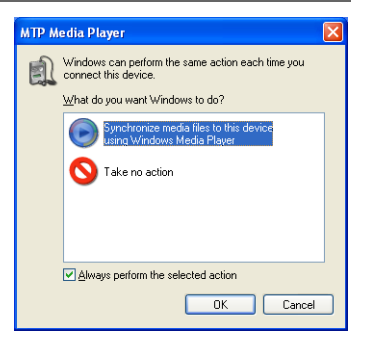

# **B** Select "Automatic" or "Manual" for **the PC/gigabeat synchronization method.**

Automatic: Synchronization automatically starts.

Manual: Proceed to Step4.

If already set, this screen is not displayed. Click the "Set up Sync" button in the "Sync" tab to set automatic synchronization.

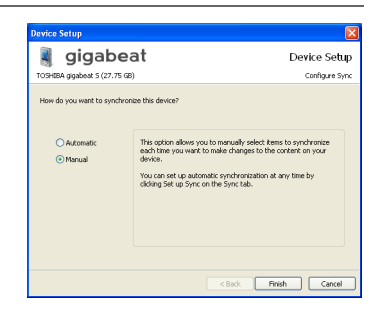

# d**If it doesn't start automatically, start Windows Media Player 10.**

**S** Select the videos to transfer in the Library tab.

**6** Right-click the content to transfer **from the list on the center of the**  screen and select "Add to" → **"Sync List".**

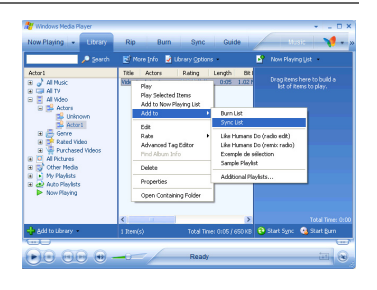

# **Z** Click the "Start Sync" button in the **lower right-hand corner.**

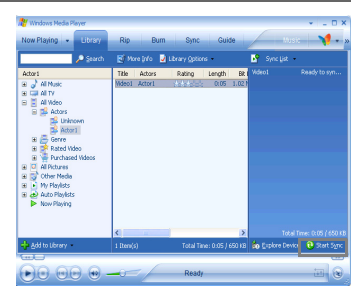

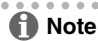

- -WMV files that are copyright protected in Windows Media DRM10 might display the errors described below and may not be playable.
	- 1)"PLAY LIMIT EXCEEDED" (The play limit during which playback is possible has been exceeded and playback is not possible. Renew the subscription/ rental and perform synchronization.)
	- 2)"SYNCHRONIZE WITH THE PC" (The message is displayed when the gigabeat hasn't been connected to the PC for a prolonged period or after a reset. In this circumstance, playback is enabled by synchronization with Windows Media Player 10).
- -Data conversion may be performed during the transfer depending on the WMV file format you chose.
- -WMV files that are copyright protected in Windows Media DRM10 and WMV files that are transferred using Windows Explorer are not adjusted for the performance with the gigabeat. Frame drops might occur while watching WMV files.

**62** Download from Www.Somanuals.com. All Manuals Search And Download.

# **Watching Video**

- a**On the Start screen, select "my videos" and press OK.**
- **2** Sroll to the left or right using the Plus Touch button to select **"sort by date", "sort by source" or "sort by name".**
- Select the video you want to play and **press OK.**

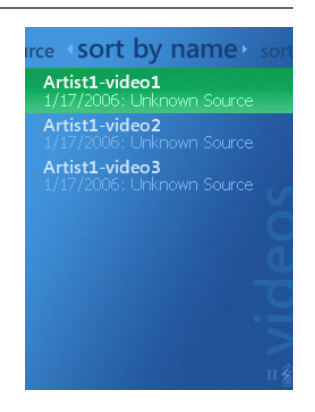

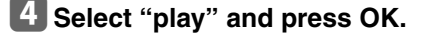

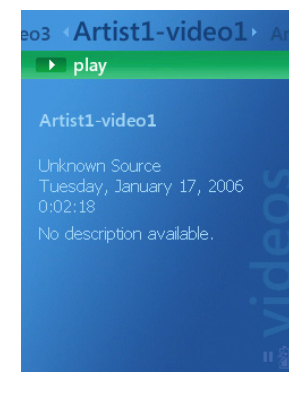

- **E** When you stopped watching video, you can either resume **watching later from where you left off or restart from the beginning.**
- f**Select "resume" or "play from beginning" and press OK.**

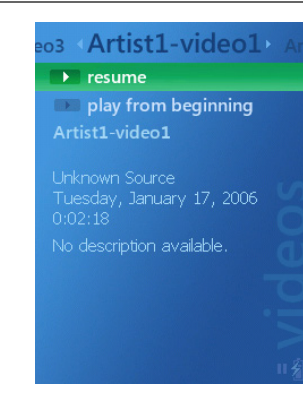

**Changing the Screen Orientation**

### **Press the 2** START button.

The video will be paused and the Start screen will appear.

### b**Select "settings" and press OK.**

# **3** Select "video" and press OK.

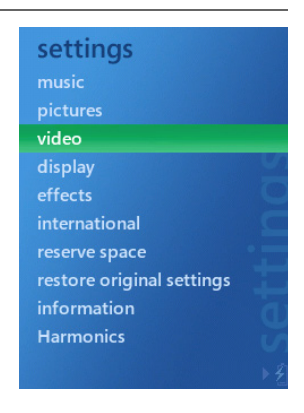

Download from Www.Somanuals.co**gy <sup>All</sup> M**anuals Search And Download.

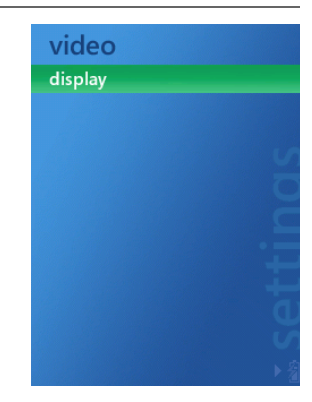

# **5** Select "landscape" or "portrait" and **press OK.**

**4** Select "display" and press OK.

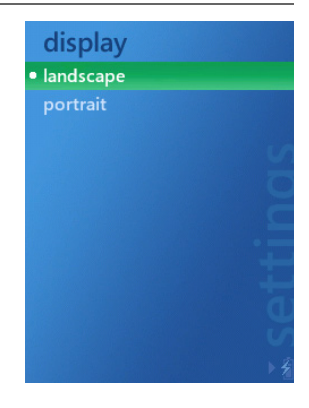

# **6** Press the  $\leftarrow$  BACK button to return to the video playback **screen.**

### **Deleting Video Data**

You can delete videos in the same way as "Deleting Tracks"  $(\rightarrow)$  p.43). From "Video" in the right window, select the item you want to delete.

# **Watching videos/Viewing photos from your gigabeat on your TV**

# Connect the gigabeat to the TV by using the included AV cable.

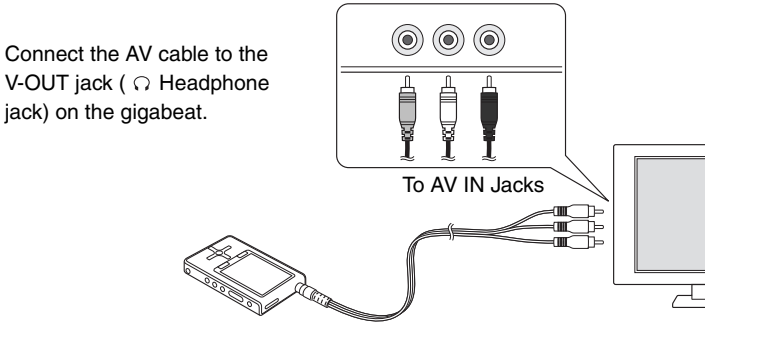

b**From the Start screen, select "settings" and press OK.**

### **3** Select "display" and press OK.

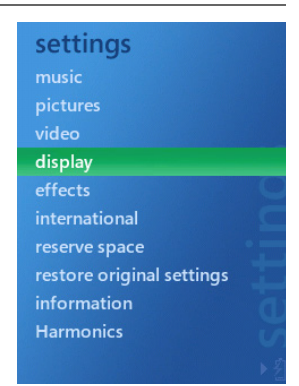

**66** Download from Www.Somanuals.com. All Manuals Search And Download.

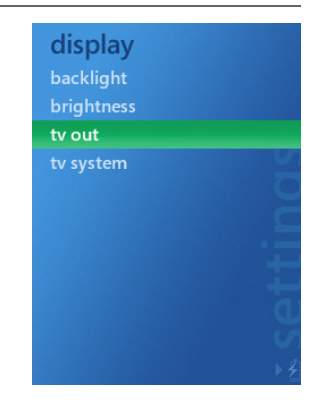

# **5** Select "on" and press OK.

4 Select "tv out" and press OK.

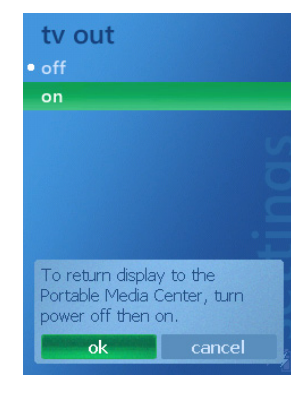

# f**Select "ok" and press OK.**

 $-0.00$ 

### / **Note**

- -When a video is played on the TV screen, nothing appears on the screen of the gigabeat.
- -When the gigabeat is turned off, it returns to the gigabeat screen.
- $\bullet$  You can control the volume by pressing the VOL(+) or VOL(-) button on the side of the main unit.

! **Note**

-During the tv out, the use of AC adapter is recommended.

Download from Www.Somanuals.co**g<sub>7</sub> All M**anuals Search And Download.

#### **Switching between NTSC/PAL**

### **1** On the Start screen, select "settings" and press OK.

### b**Select "display" and press OK.**

### settings music pictures video display effects international reserve space restore original settings information

**Harmonics** 

# **B** Select "tv system" and press OK.

# display backlight brightness tv out tv system

### **4** Select "NTSC" or "PAL" and press OK.

Select "NTSC" for TVs used in the North America. Select "PAL" for TVs used in the Australia & New Zealand.

# **Downloading TV Shows**

If you have a Windows Media Edition PC, you can transfer TV shows that were recorded onto your PC.

For details on Windows Media Edition, refer to the HELP section of the Media Edition PC.

- **Connect the gigabeat to the Windows Media Edition PC.**
- **Press the green "Start" button on the remote control for Media Center Edition Main Menu.**

**Select "More Programs."** 

Select "Sync To Device."

**EXA** From the "Manage List" page, select "Add More."

f**From the "Add More" page, select "Recorded TV."**

- **From the "Add More Recorded TV" page, select the shows to transfer to the gigabeat.**
- **8** Select "Save."
- **P** From the "Manage List" page, use the arrow buttons on the **remote control to prioritize the list.**

Transfer begins with the TV shows at the top of the list and continue down the list until the gigabeat is full.

# **10 Select "Start Sync."**

# **Viewing Recorded TV Programs**

### **Selecting a TV Show to Play**

a**On the Start screen, select "my tv" and press OK.**

- b**Scroll to the left or right using the Plus Touch button to select "sort by date" or "sort by name."**
- Select the TV show you wish to play and **press OK.**

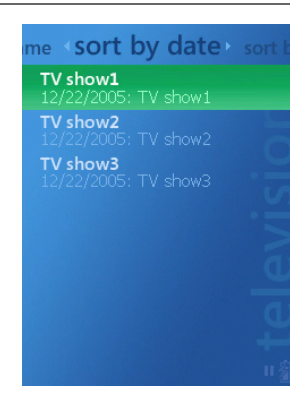

**4** Select "play" and press OK.

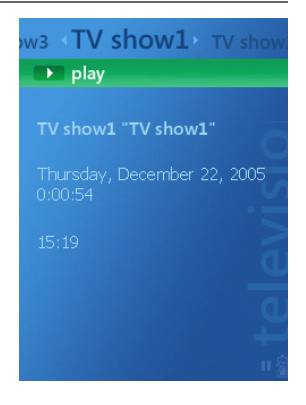

# / **Note**

-Only Programs that were recorded or transferred using Windows XP Media Center Edition 2005 or later will be registered in "my tv". Any other videos will appear in the "my videos" folder.

**AAAAAAAA** 

. . . . . . . . . . . . . . . 

# **Using the Radio**

### **Set Channels Using Auto Preset**

### **i** On the Start screen, select "radio" and press OK.

# **Press the left or right of the Plus Touch button and select the group.**

Channel can be set to either group 1 or group 2 separately.

**S** Scroll to the top or bottom using the Plus **Touch button and select "Setup" and press OK.**

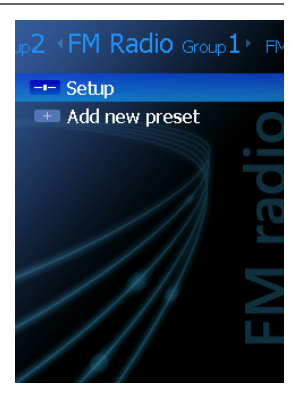

4 Select "Area".

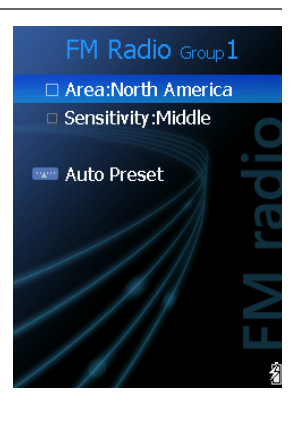
### **Press OK to select the area.**

```
When you repeatedly press OK, the area changes as follows: 
Japan \rightarrow North America \rightarrow Latin America \rightarrow Other countries \rightarrow Australia \rightarrowEurope
```
### *f* Select the "Sensitivity" row.

#### g**Press OK to select the sensitivity.**

When you repeatedly press OK, sensitivity changes as follows: Middle  $\rightarrow$  High  $\rightarrow$  Low.

### **8** Select "Auto Preset" and press OK.

A confirmation message appears.

### **2** Select "yes" and press OK.

Auto Preset starts and a received frequency will be automatically assigned to a channel beginning from channel 01.

# **ID** Press OK after a confirmation message appears that Auto Preset **completes.**

# / **Note**

- -Up to 30 channels per 1 group can be assigned.
- -Earbuds cable functions as an antenna. Connect the Earbuds to the gigabeat when listening to the radio.

#### **Manually Add Channels**

- **From the Start screen, select "radio" and press OK.**
- **Press the left or right of the Plus Touch button and select the group.**
- **B** Scrolling to the top or bottom of the Plus **Touch button select "Add new preset" and press OK.**

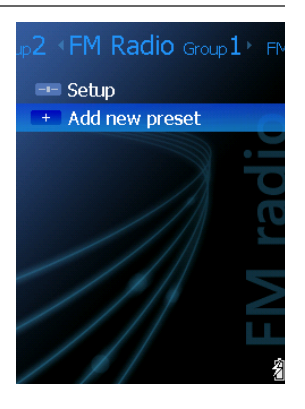

**4** Scroll to the top or bottom to select the **frequency of the radio station you want to listen to.**

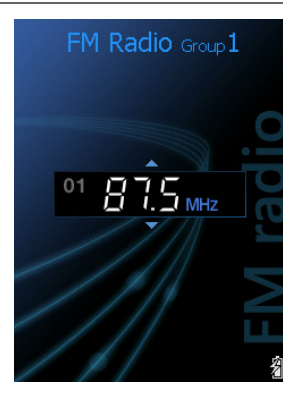

# **5** Press OK.

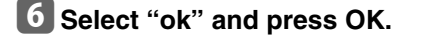

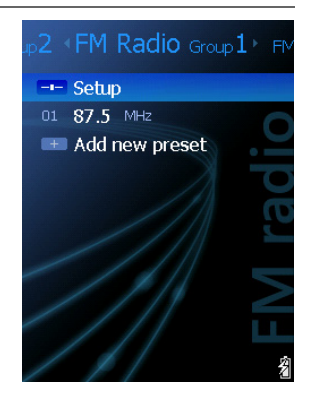

#### **Modifying Channel Settings**

**1** From the Start screen, select "radio" and press OK.

- **Press the left or right of the Plus Touch button and select the group.**
- **B** Select a channel to change the setting of and press OK.
- **4** Select "Manual Tuning" and press OK.

The frequencies are displayed.

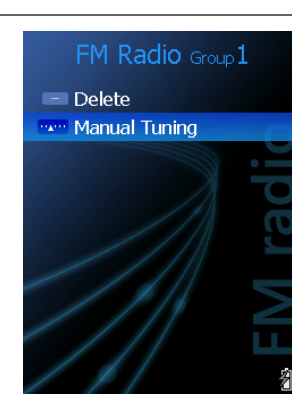

# **Pressing the top or bottom of the Plus Touch button, tune the frequency.**

# f**Press OK.**

A confirmation message appears.

**Select "ok" and press OK.** 

Frequency in the channel is displayed and then it returns to the previous screen.

**Deleting Channel Settings** 

- From the Start screen, select "radio" and press OK.
- **Press the left or right of the Plus Touch button and select the group.**
- **3** Select a channel to delete and press OK.
- **4** Select "Delete" and press OK.

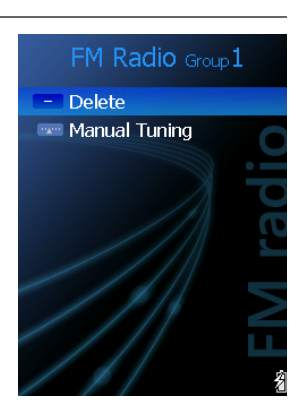

# **5** Select "yes" and press OK.

The channel is deleted and you return to the previous screen.

# **Listening to the FM Radio**

#### **Selecting a station**

- **From the Start screen, select "radio" and press OK.**
- **Press the left or right of the Plus Touch button and select the group.**
- **Pressing the top or bottom of the Plus Touch button, select a channel (frequency) you want to listen.**

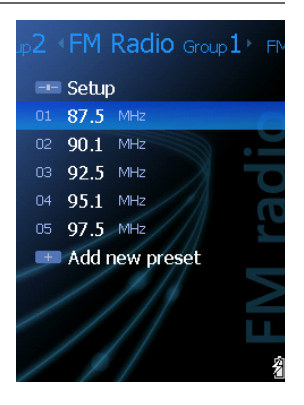

#### **Listening to the FM Radio**

- a**From the Start screen, select "radio" and press OK**
- **Pressing the top or bottom of the Plus Touch button, select "Add new preset" and press OK.**
- **Press the top or bottom of the Plus Touch button to select the frequency you want to listen to.**

# **Adjusting the Display**

#### **Backlight OFF-Time**

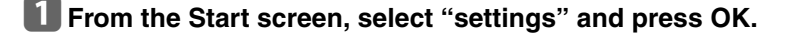

# **Select "display" and press OK.**

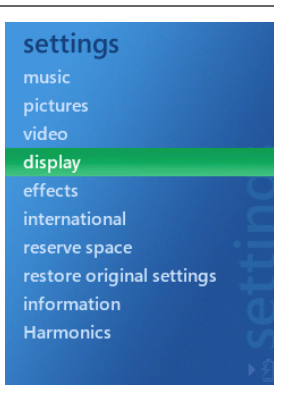

# **B** Select "backlight" and press OK.

#### display

backlight brightness tv out tv system

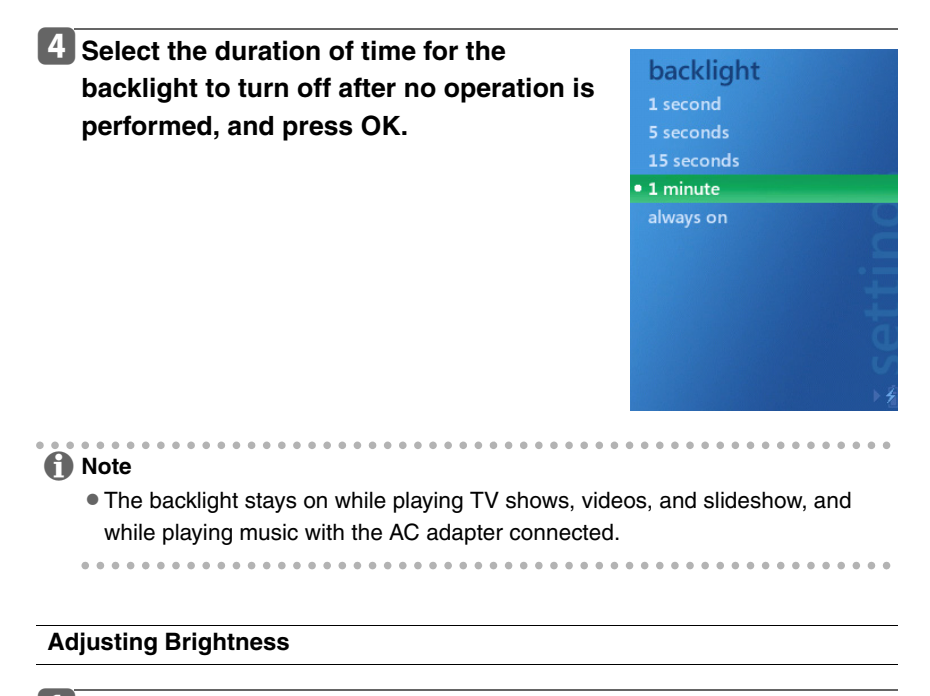

**1** From the Start screen, select "settings" and press OK.

b**Select "display" and press OK.**

**B** Select "brightness" and press OK.

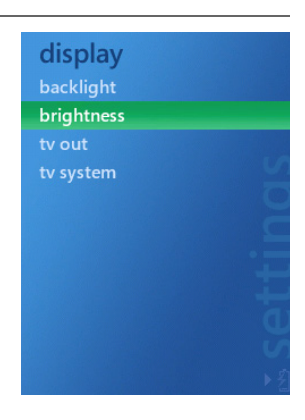

Download from Www.Somanuals.co<mark>mg</mark> All Manuals Search And Download.

# d**Select your preferred setting and press OK.**

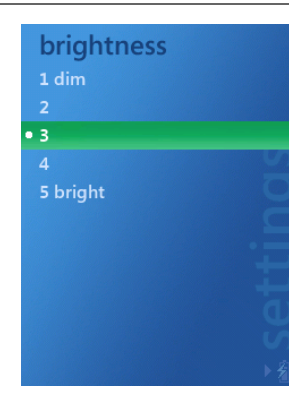

### **Using "effects"**

You can set how your gigabeat operates using the "effects" setup screen.

# **1** From the Start screen, select "settings" and press OK.

**2** Select "effects" and press OK.

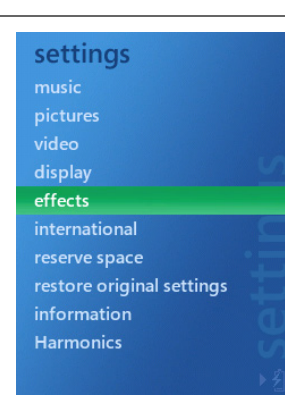

# **B** Select "screen effects" and press OK.

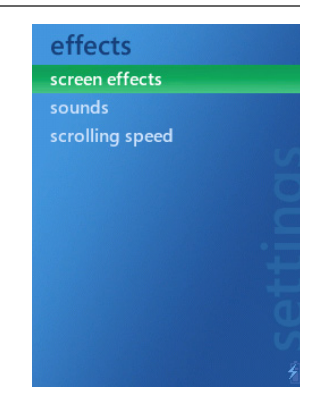

# **4** Select "on" and press OK.

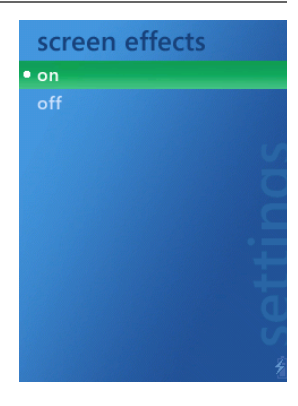

#### **Changing the Language and Region**

#### **Changing the Onscreen Language**

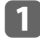

# **EFFRIM THE START SCREED, Select "settings" and press OK.**

**2** Select "international" and press OK.

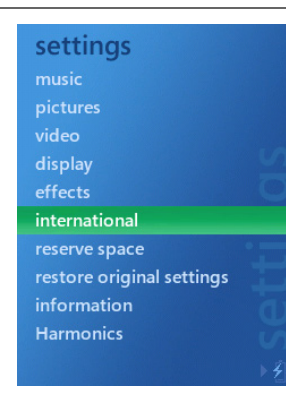

# **B** Select "language" and press OK.

# international language standards

# 4 Select the language and press OK.

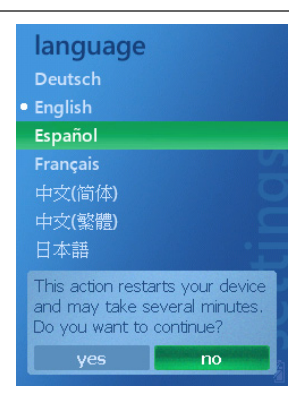

# **5** Press the left or right of the Plus Touch button to select "yes" **and then press OK.**

#### **Changing the Region**

You can change the format to display date, time, and numbers.

### a**From the Start screen, select "settings" and press OK.**

### **2** Select "international" and press OK.

# **3** Select "standards" and press OK.

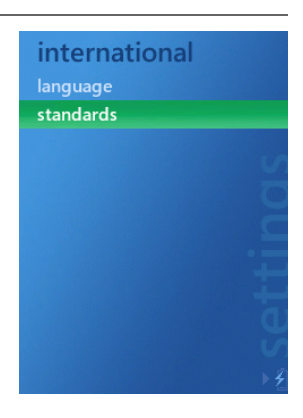

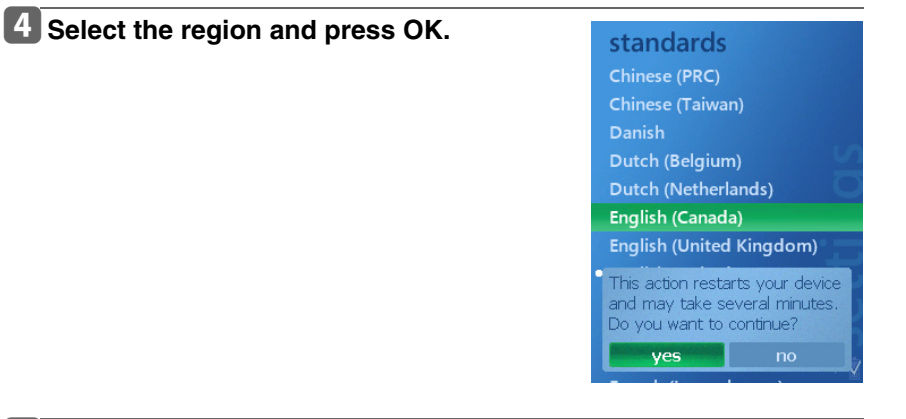

**5** Scroll to the left or right using the Plus Touch button to select **"yes" and press OK.**

# **Operation Settings**

### **Setting Sound Effects**

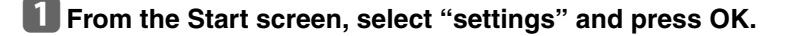

# **2** Select "effects" and press OK.

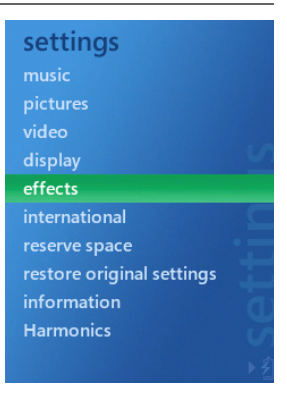

# **B** Select "sounds" and press OK.

#### effects

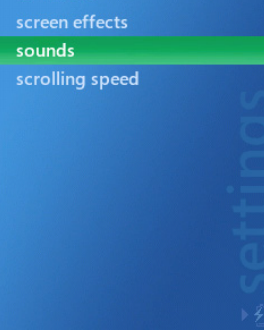

# **4** Select "on" and press OK.

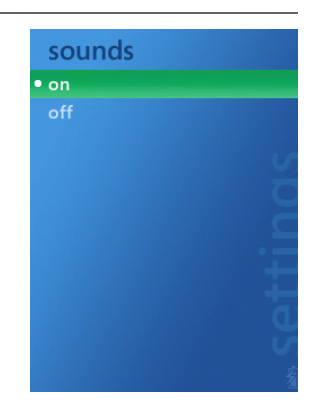

### **Adjusting Scroll Speed**

# **1** From the Start screen, select "settings" and press OK.

- b**Select "effects" and press OK.**
- **3** Select "scrolling speed" and press OK.

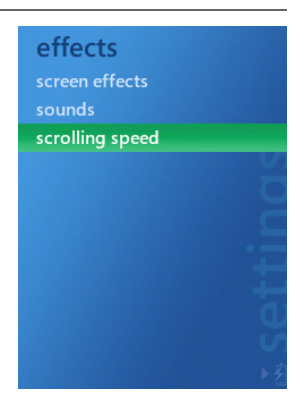

# **4** Select from "slow," "normal" and "fast" **and press OK.**

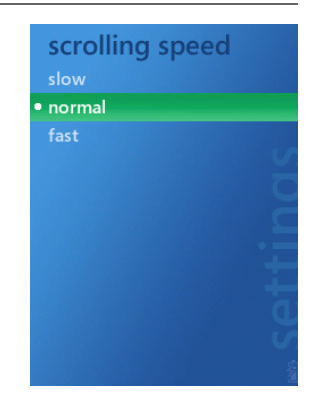

Download from Www.Somanuals.co**g<sub>7</sub> All M**anuals Search And Download.

# <span id="page-87-0"></span>**Resetting the gigabeat**

**Returning to the Factory Settings**

a**From the Start screen, select "settings" and press OK.**

b**Select "restore original settings" and press OK.**

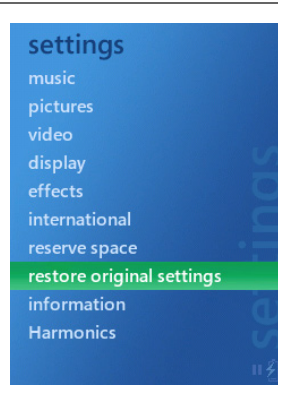

**B** Scroll to the left or right to select "yes" and press OK.

Download from Www.Somanuals.co**g<sub>8</sub> All M**anuals Search And Download.

# **System Information**

# **1** From the Start screen, select "settings" and press OK.

**2** Select "information" and press OK.

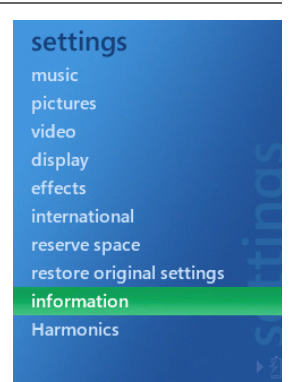

# **B** Select "Portable Media Center," **"contents" or "legal" and press OK.**

The version of Portable Media Center, the number of items stored in the gigabeat and used/available space.

#### information

**Portable Media Center** contents

**Others** 

# **Menu List**

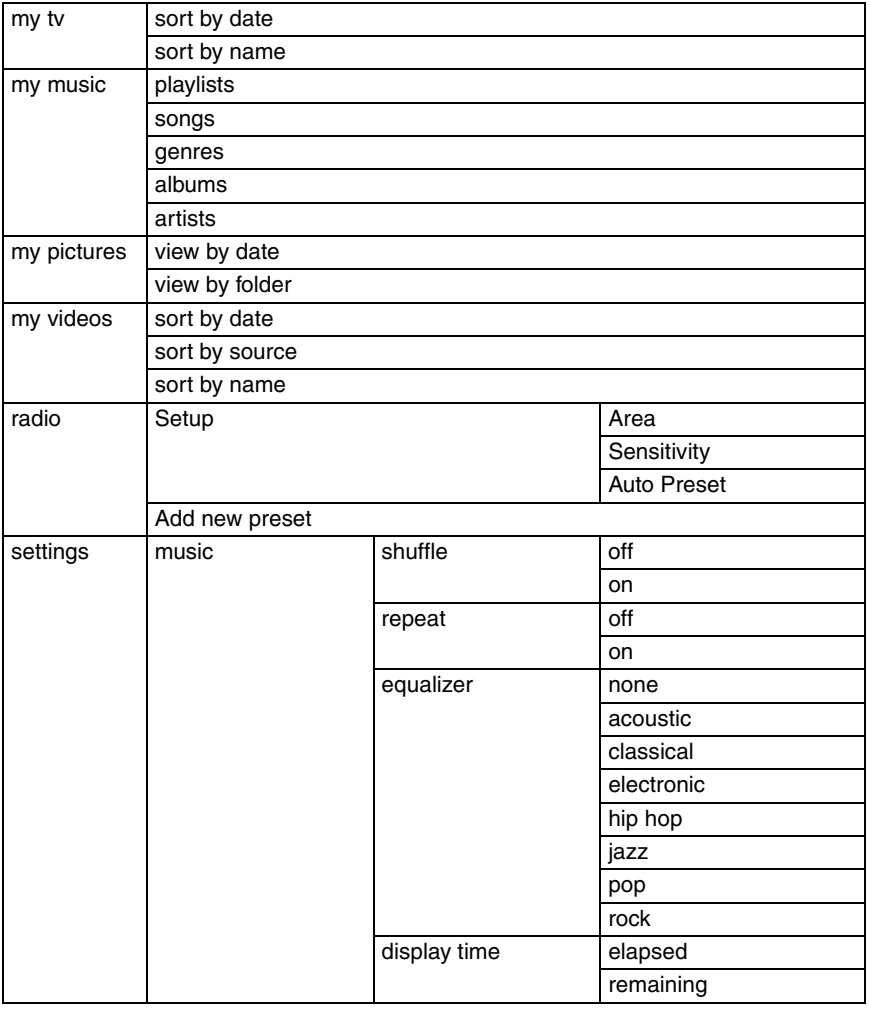

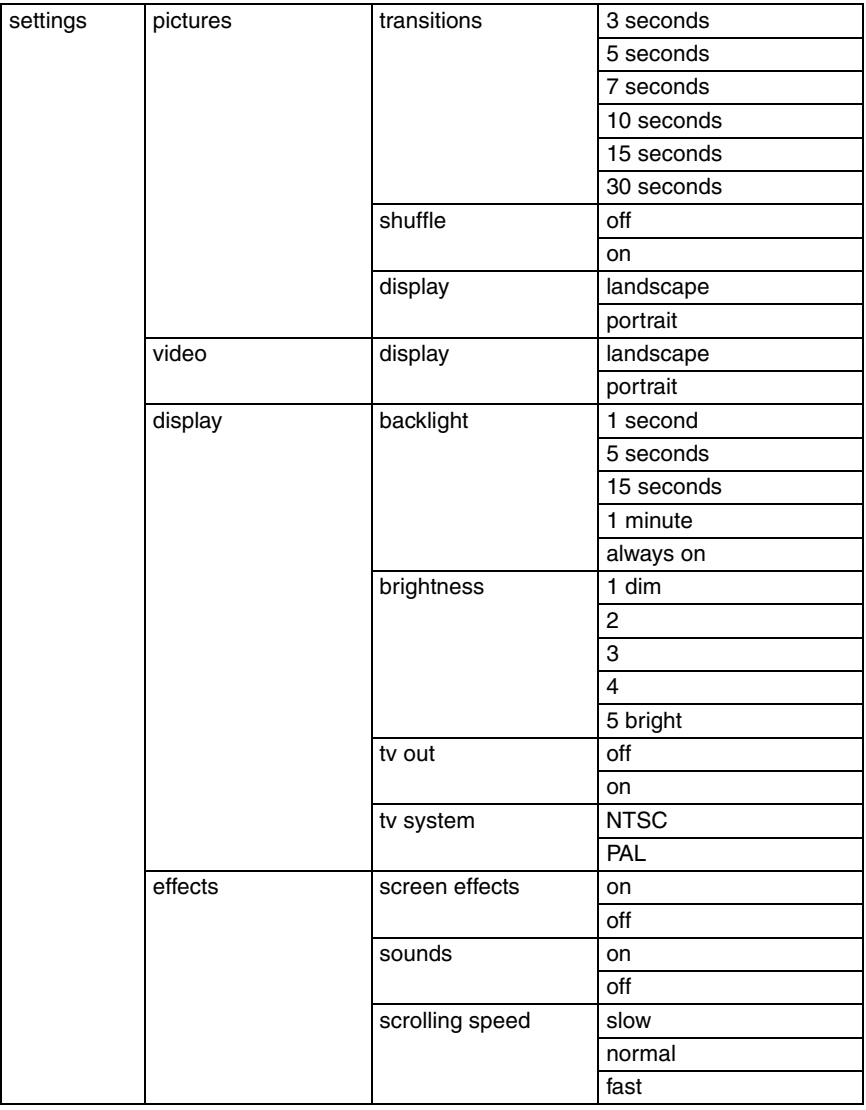

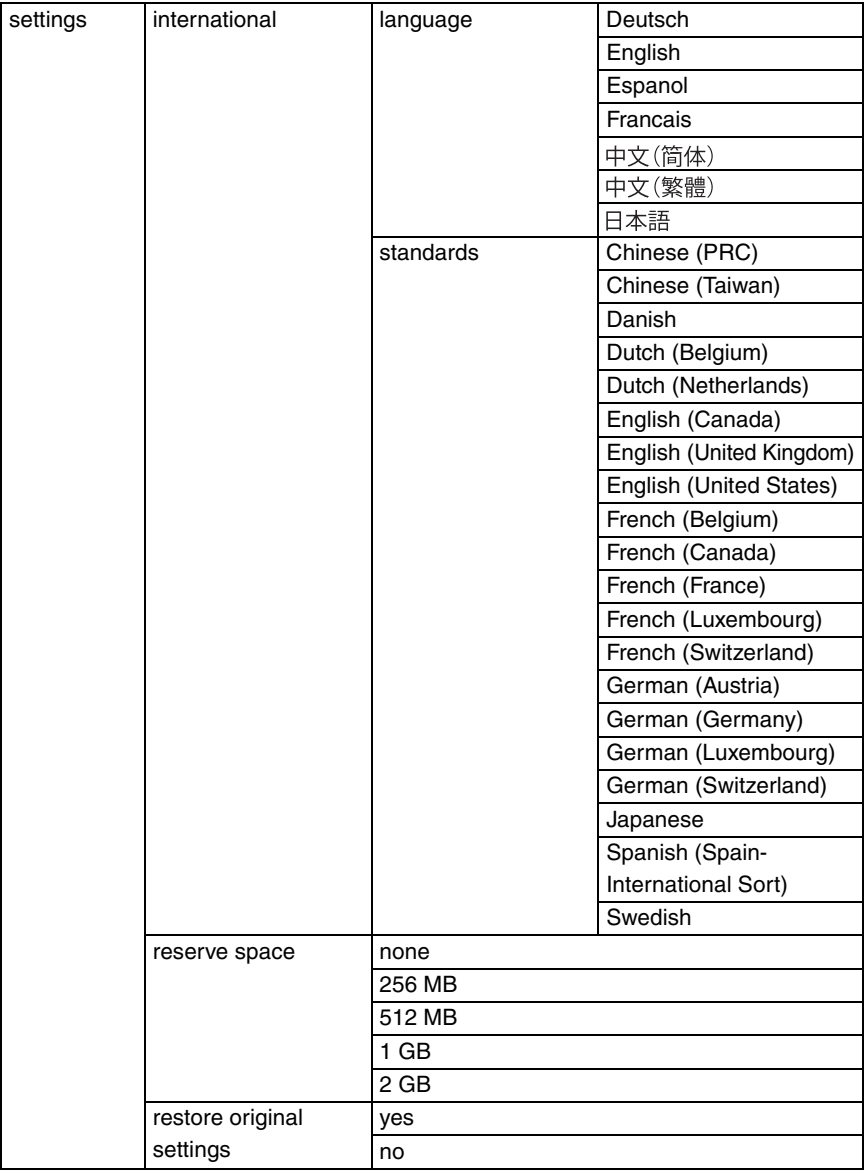

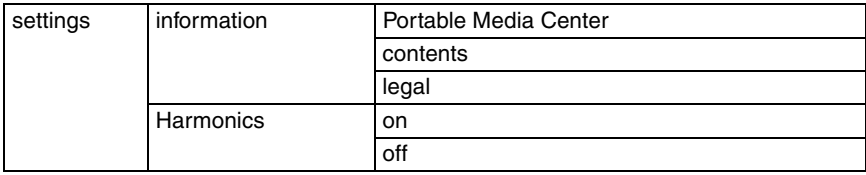

# **Terminology**

#### **DRM10**

A digital rights management technology of Microsoft Corporation supported by Windows Media Player 10 or higher.

It supports the subscription as well as standard copy protection.

#### **EQUALIZER**

A device or function to control sound quality by increasing or decreasing the level of each frequency band.

#### **MP3 (MPEG-1 Audio Layer 3)**

An international standard established by MPEG, a working group under the International Standardization Organization (ISO). This standard permits files to be compressed at a scale of 1/10 to 1/12.

#### **Portable Media Center**

This is an OS developed by Microsoft Corporation and is installed on the device. This can play digital music, images, videos, and recorded TV program data downloaded from PC.

#### **Subscription Service**

As pertaining to this product, subscriptions services typically allow their members to pay a set fee per month to enjoy as many tracks as they like which will play back on the device as long as the monthly subscription is kept active. This differs from paying a set fee per track and using that track in an unlimited fashion.

#### **WindowsXP Media Center Edition 2005**

Based on WindowsXP Professional, this OS is designed exclusively for multimedia functions such as viewing and recording TV programs and playing music. This also works closely with Windows Media Player 10 which is installed in most PCs.

#### **WMA (Windows Media Audio)**

This designates the audio-compression coding method developed by Microsoft Corporation or audio files compressed according to this standard.

#### **WMV (Windows Media Video)**

This designates the movie compression format or a video file using the technology developed by Microsoft Corporation.

# **Possible Error Messages (Main Unit)**

The gigabeat may display the following error messages.

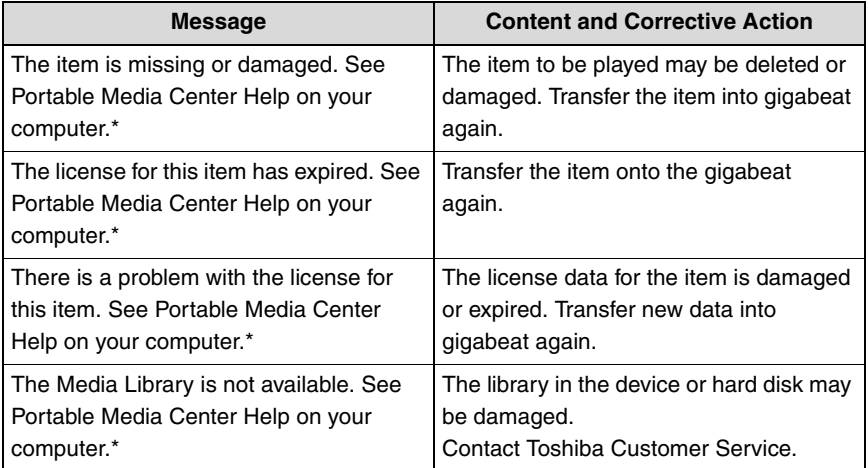

\* Portable Media Center Help is referred to as the Owner's Manual here.

# **Troubleshooting**

If you experience any of the following issues while using the gigabeat, check the following guide for the possible cause before requesting service.

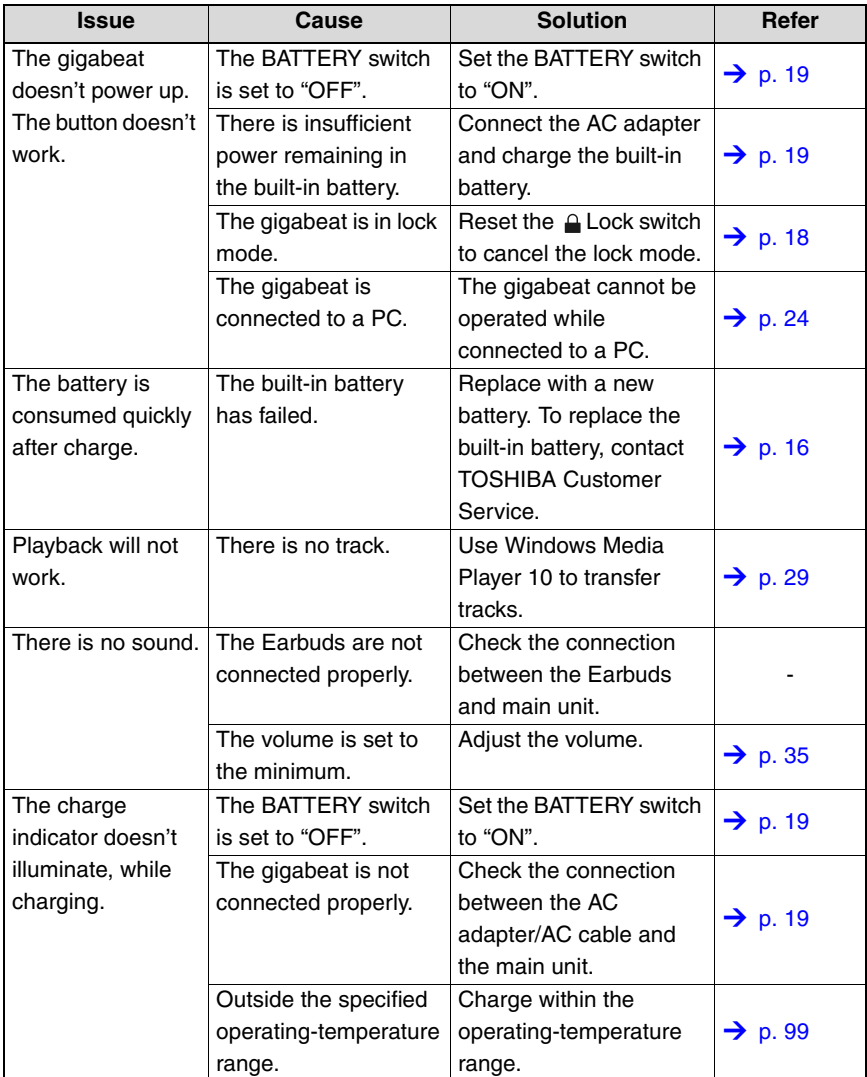

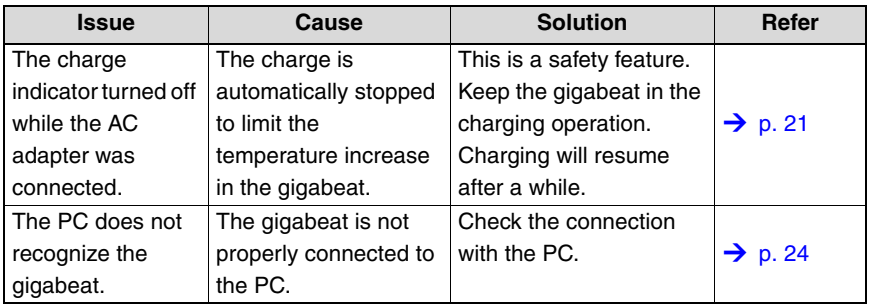

#### **Reset**

If the issue cannot be resolved after taking the above corrective actions, reset the main unit by following the steps below:

- **1 Unplug the AC adapter from the main unit.**
- **2 Turn "OFF" the BATTERY switch. After about 5 seconds, turn the battery switch "ON" again.**

Settings won't return to the initial state.

Execute "settings" - "restore original settings" to return to the factory defaults.  $\left(\rightarrow$  [p.88\)](#page-87-0)

# **A** Note

-If the built-in timer is reset and subscription cannot be played, connect the gigabeat to the PC to synchronize with Windows Media Player 10.

. . . . . . . . . . . . .

# **Frequently Asked Questions**

- Q: Why won't my PC not recognize the gigabeat?
- A: The gigabeat may not be recognized if it is connected to a PC via the USB hub. Connect the gigabeat to the PC without using a USB hub.
- Q: Why do tracks fail to transfer to the gigabeat?
- A: You cannot transfer tracks to the gigabeat that cannot be played on the gigabeat. See "Specifications" ["Combination of Sampling Frequency and Bit Rate"](#page-100-0)   $\left(\rightarrow p.101\right)$  in this owner's manual for a list of tracks that can be played on the gigabeat.
- Q: How can I switch the language back to the previous selection?
- A: Set the language as follows:
	- 1 Press the  $\approx$  Start button to display the Start screen.
	- 2 Select the item at the bottom and press OK.
	- 3 Select the sixth item from the top and press OK.
	- 4 Select the item on the top and press OK.
	- 5 Select the language to switch back to and press the OK button. A confirmation message appears.
	- 6 Press the left or right of the Plus Touch button to select "yes" and press the OK button.

The gigabeat restarts and the selected language is displayed.

# <span id="page-98-0"></span>**Specifications**

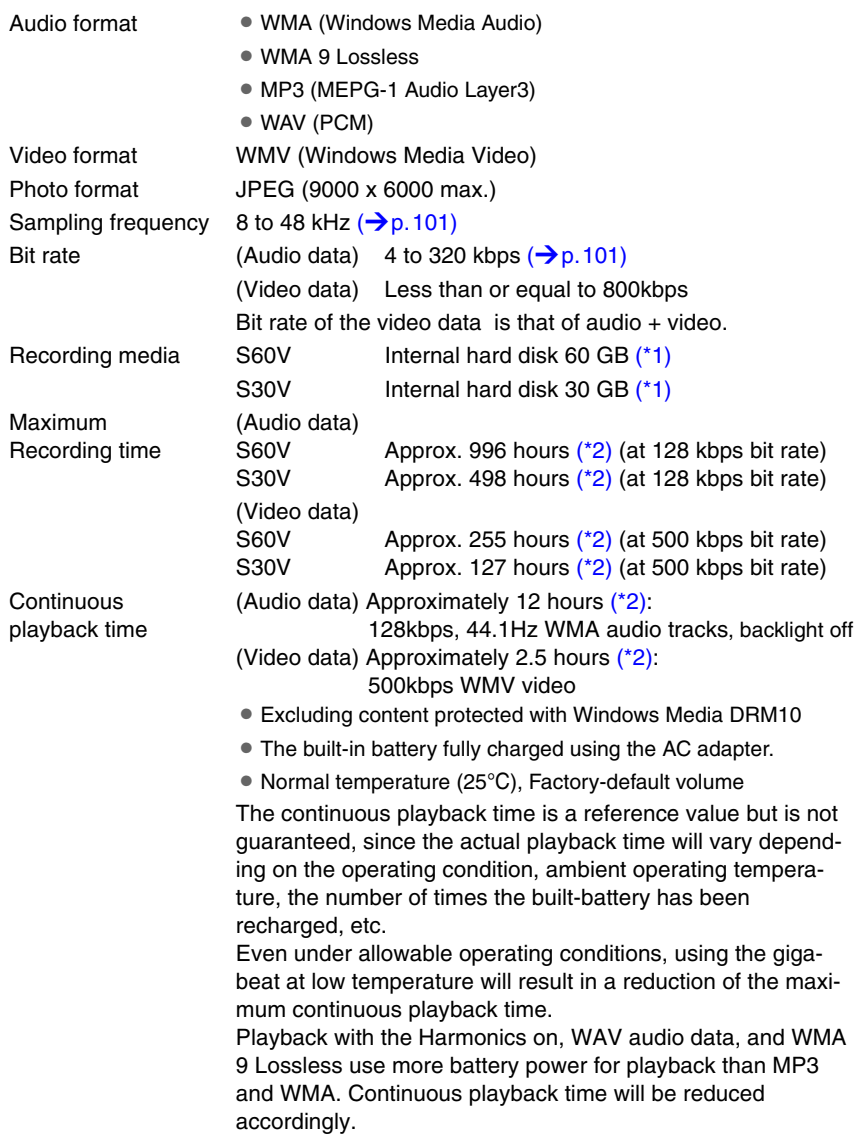

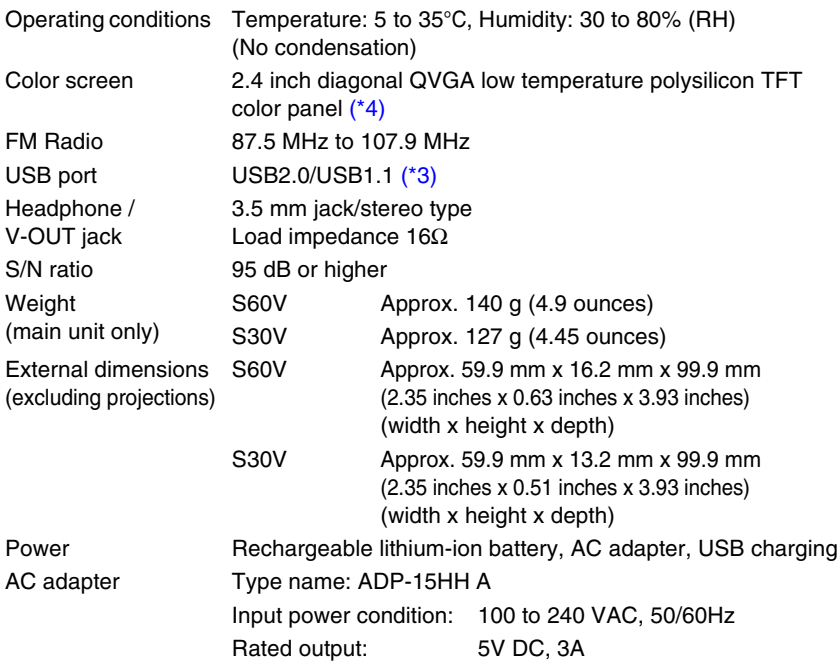

- <span id="page-99-0"></span>\*1: 1 Gigabyte(GB) means  $10<sup>9</sup>= 1,000,000,000$  bytes using powers of 10. The operating system of the gigabeat and certain computer operating systems, however, calculate storage capacity using powers of 2 for the definition of 1 GB = $2^{30}$  = 1,073,741,824 bytes and therefore show less storage capacity. Available storage capacity is also less as the gigabeat includes a pre-installed operating system, pre-installed software applications, and/or media content. Actual formatted capacity may vary.
- <span id="page-99-1"></span>\*2: These values are for reference purposes only and may vary.
- <span id="page-99-3"></span>\*3: It is necessary to operate the USB2.0 interface with the USB2.0 interface preinstalled or extended PC. It operates as USB1.1 when connecting it with the USB1.1 interface.
- <span id="page-99-2"></span>\*4: The color LCD is made with extremely high-precision technology. There may be the existence of display (pixels) that might not light or might be lit all the time; however, please note that this does not constitute malfunction of the product and is not covered by your warranty.

### / **Note**

- -This product complies with the above specifications.
- -Design and specifications are subject to change without notice.
- -This product may not be compatible with features and/or specifications that may be added in the future.
- The illustrations and screen displays appearing in this manual may differ somewhat from the actual appearance.
- The display position and other aspects of the icons are subject to change.

. . . . . . . . . . . . . . . . . . . . . . . . . . .

#### <span id="page-100-0"></span>**Combination of Sampling Frequency and Bit Rate**

The tracks that can be played on the gigabeat have the following combinations of sampling frequency and bit rate. Tracks with another combination may not play properly.

#### **MP3 (stereo)**

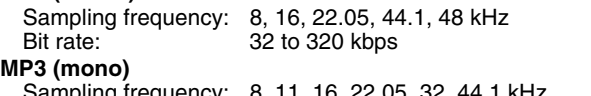

Sampling frequency: 8, 11, 16, 22.05, 32, 44.1 kHz Bit rate: 16 to 64 kbps

#### **WMA (stereo)**

Sampling frequency: 8, 16, 22.05, 32, 44.1, 48 kHz Bit rate: CBR 32 to 320 kbps, VBR 32 to 355 kbps

#### **WMA (mono)**

Sampling frequency: 8, 11, 16, 22.05, 32, 44.1 kHz Bit rate: CBR 5 to 48 kbps

#### **WMA(VOICE)**

Sampling frequency: 8, 11, 16, 22.05, 32, 44.1kHz Bit rate: 4 to 20 kbps

#### **WAV (stereo/mono)**

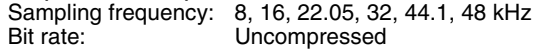

#### **WMA 9 Lossless**

Sampling frequency: 8, 16, 22.05, 32, 44.1, 48 kHz

# **TOSHIBA**

S\_00\_US\_UE

Download from Www.Somanuals.com. All Manuals Search And Download.

Free Manuals Download Website [http://myh66.com](http://myh66.com/) [http://usermanuals.us](http://usermanuals.us/) [http://www.somanuals.com](http://www.somanuals.com/) [http://www.4manuals.cc](http://www.4manuals.cc/) [http://www.manual-lib.com](http://www.manual-lib.com/) [http://www.404manual.com](http://www.404manual.com/) [http://www.luxmanual.com](http://www.luxmanual.com/) [http://aubethermostatmanual.com](http://aubethermostatmanual.com/) Golf course search by state [http://golfingnear.com](http://www.golfingnear.com/)

Email search by domain

[http://emailbydomain.com](http://emailbydomain.com/) Auto manuals search

[http://auto.somanuals.com](http://auto.somanuals.com/) TV manuals search

[http://tv.somanuals.com](http://tv.somanuals.com/)